## **3.10 Reporting Reference Guide**

#### **Bright Pattern Documentation**

Generated: 5/20/2024 8:22 pm

Content is available under license unless otherwise noted.

#### **Table of Contents**

<span id="page-1-0"></span>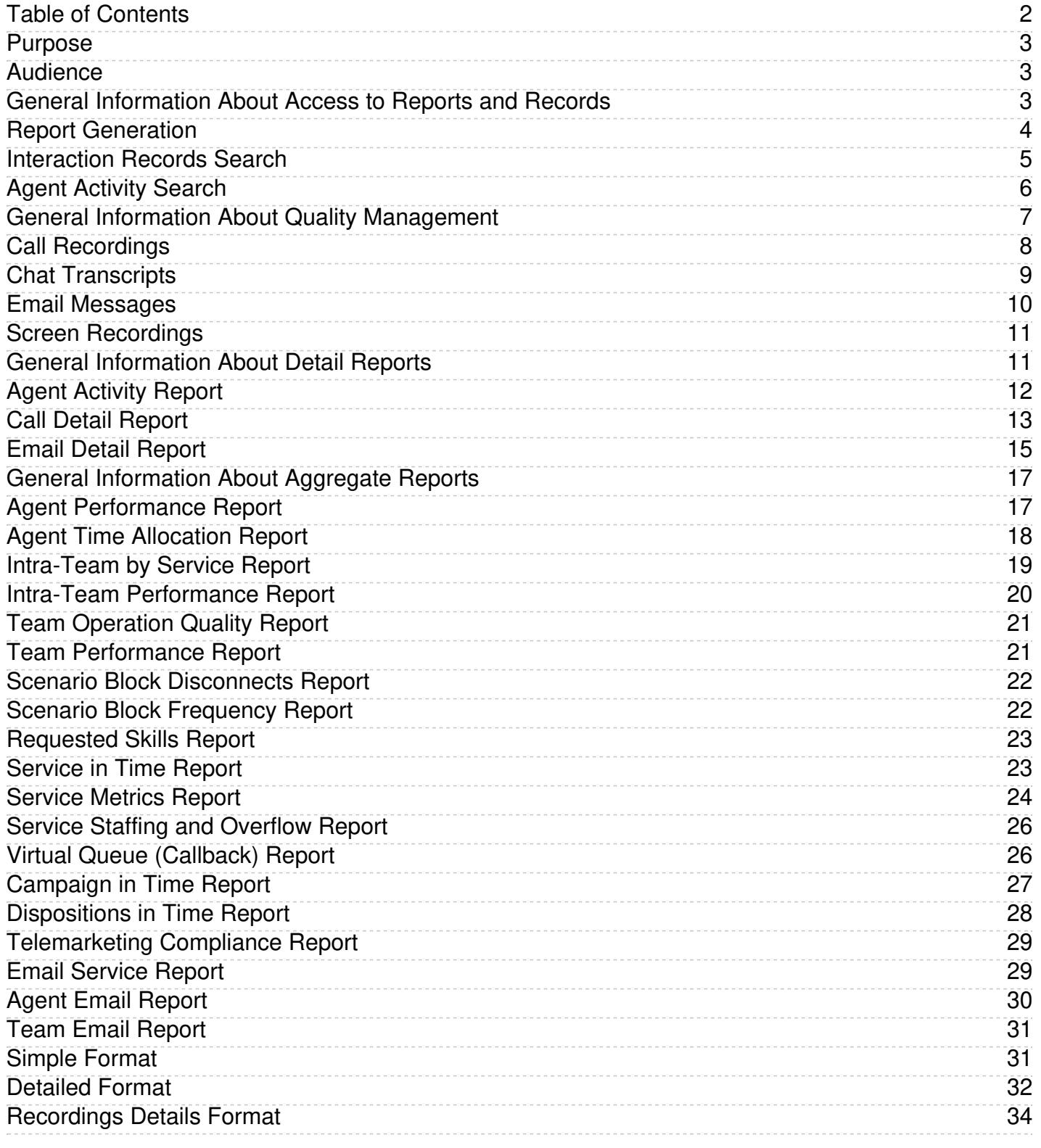

## <span id="page-2-0"></span>**Purpose**

ServicePattern Reporting Reference Guide describes the reports available out of the box with the ServicePattern contact center solution. These reports contain key performance indicators for the main contact center resources such as agents, agent teams, services, and scenarios.

The guide also explains how to interpret campaign results and how to search for interaction records, and review associated call recordings and chat transcripts.

#### <span id="page-2-1"></span>**Audience**

This guide is intended for personnel responsible for contact center operations including:

- Definition of contact center services and interaction processing scenarios
- Contact center workforce management
- Assessment of contact center efficiency and quality of customer service
- Outbound campaign definition and execution
- General contact center management

## <span id="page-2-2"></span>**General Information About Access to Reports and Records**

The web application that you use to access reports and call recordings is called*Contact Center Administrator*. For general information about this application, see *[ServicePattern](https://help3x.brightpattern.com/3.10:Reporting-reference-guide/TeamPerformanceReport?action=html-localimages-export#topic_contact-center-administrator-guide.2FPurpose) Contact Center Administrator Guide*.

To generate and view reports or to access interaction records, log into Contact Center Administrator and select the **Reports** view from the upper bar menu.

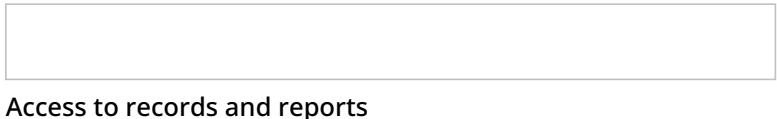

Note that depending on the tasks you are going to perform, you must have an assigned role that contains some or all of the following privileges: *View historical reports*, *View interaction records*, *Listen to call recordings and view chat transcripts*, and *Grade interactions*. For more information about role definition and assignment to users, see sections [Roles](https://help3x.brightpattern.com/3.10:Reporting-reference-guide/TeamPerformanceReport?action=html-localimages-export#topic_contact-center-administrator-guide.2FRoles) and [Users](https://help3x.brightpattern.com/3.10:Reporting-reference-guide/TeamPerformanceReport?action=html-localimages-export#topic_contact-center-administrator-guide.2FUsers) of the *ServicePattern Contact Center Administrator Guide*.

- To generate and view reports, from the menu on the left select the **Reports** option. See section Report Generation for more [information.](https://help3x.brightpattern.com/3.10:Reporting-reference-guide/TeamPerformanceReport?action=html-localimages-export#topic_reporting-reference-guide.2FReportGeneration)
- To search for interaction records, as well as to review and grade call recordings, chat transcripts and email replies, from the menu on the left select the **Interaction Records** option. See section Interaction Records Search for more [information.](https://help3x.brightpattern.com/3.10:Reporting-reference-guide/TeamPerformanceReport?action=html-localimages-export#topic_reporting-reference-guide.2FInteractionRecordsSearch)
- To search for agent activities and review corresponding screen recordings, from the menu on the left select the **Agent Timeline** option. See section Agent [Activity](https://help3x.brightpattern.com/3.10:Reporting-reference-guide/TeamPerformanceReport?action=html-localimages-export#topic_reporting-reference-guide.2FAgentActivitySearch) Search for more information.

## <span id="page-3-0"></span>**Report Generation**

When you select option **Reports** from the menu on the left, the application pane will display the list of available reports. By default, these are the pre-defined reports supplied with ServicePattern. If you have previously created some custom reports using the JasperReports tool and uploaded their definitions into the system, such custom reports will also appear in the list of reports. For more information about stock and custom report definitions, see section Report [Templates](https://help3x.brightpattern.com/3.10:Reporting-reference-guide/TeamPerformanceReport?action=html-localimages-export#topic_contact-center-administrator-guide.2FReportTemplates) of the *ServicePattern Contact Center Administrator Guide*.

List of reports

The reports are grouped by the type of the contact center resources that they describe. Within each group, the reports are listed in alphabetical order according to the names of the corresponding report definitions. A description is provided for each report. If a description does not fit on the screen, hover over it to see the full text of the description in a tooltip box.

Select the desired type of report from the list. In the view that appears, use the report generation filters to select the resource for which you want to generate the report and to specify the reporting interval. Depending on the report type, you can select multiple resources and apply additional filters.

Click the **Run** button to generate the report. Report generation may take a few moments. The report will appear in a separate browser tab/window and occupy the entire available browser window space. Thus you can have multiple reports open in your browser at the same time. Generated reports will continue to be available for viewing even when you close the Contact Center Administrator application.

Depending on the amount of data, the generated report may occupy more than one page. Use the page navigation links (**first**, **prev**, **next**, and **last**) to navigate through the contents of the report.

For descriptions of metrics provided by each report, see sections Detail [Reports](https://help3x.brightpattern.com/3.10:Reporting-reference-guide/TeamPerformanceReport?action=html-localimages-export#topic_reporting-reference-guide.2FGeneralInformationAboutDetailReports) and [Aggregate](https://help3x.brightpattern.com/3.10:Reporting-reference-guide/TeamPerformanceReport?action=html-localimages-export#topic_reporting-reference-guide.2FGeneralInformationAboutAggregateReports) Reports.

You can export the generated report in one of the following formats: PDF, XLS, CSV, TXT. To export the report, click the corresponding link.

To run the same report for a different resource and/or different reporting interval, simply change the filter setting and click the **Run** button again.

To return to the list of reports, click the**Back to the list of Reports** button.

Note that you can also schedule automatic generation of reports and their delivery to specified destinations as email attachments or via FTP. For more information, see section [Scheduled](https://help3x.brightpattern.com/3.10:Reporting-reference-guide/TeamPerformanceReport?action=html-localimages-export#topic_contact-center-administrator-guide.2FScheduledReports) Reports of the *ServicePattern Contact Center Administrator Guide*.

#### <span id="page-4-0"></span>**Interaction Records Search**

When you select option **Interaction Records** from the menu on the left, the application pane will initially display a search page where you define media type(s) of the interactions you are looking for as well as other search criteria, such as time frame, participating agent(s), and/or service(s) involved.

Your search criteria can have any number of conditions. To add a condition to your search, click**add condition**. To edit or delete an existing condition, use the mouse-over operation.

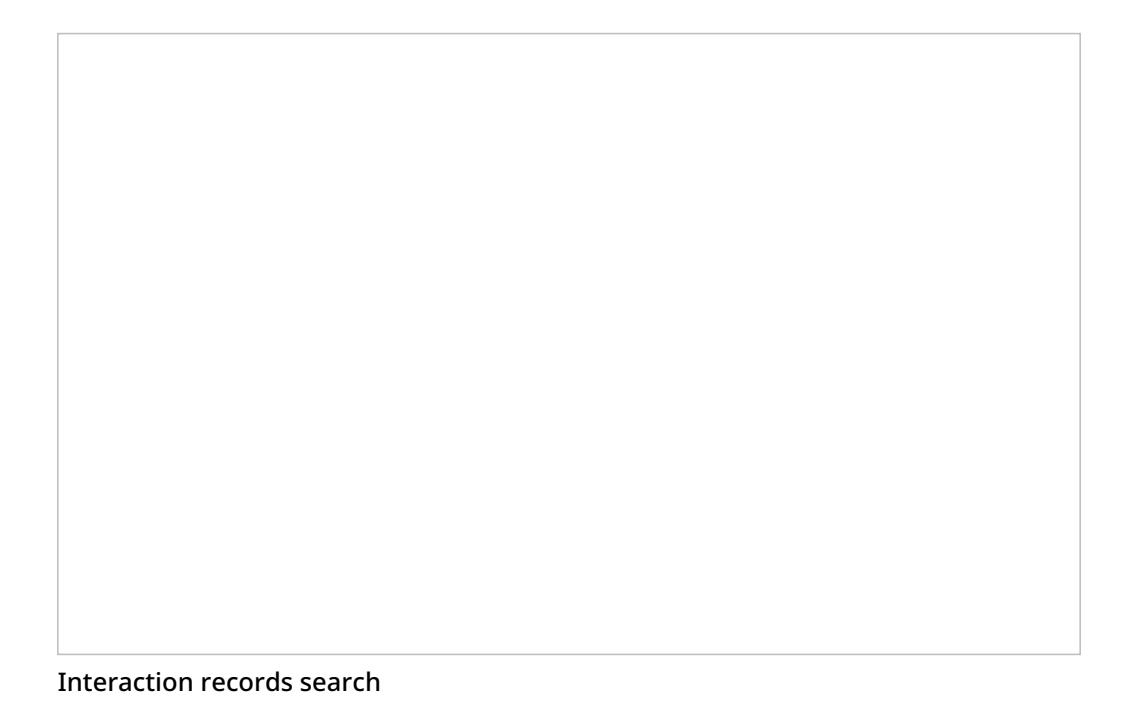

You can save a set of search conditions for future use. To save a set of search conditions, click **Save** and assign a name to it. To use a previously saved set of search conditions, click **Load**, and select its name from the drop-down menu.

When all desired search conditions are specified, click the**Search** button. The *Search Results* page will open with the list of interaction records matching your search criteria. Each row of the displayed table describes a single interaction.

Search results

Note that an interaction may have multiple segments, e.g., in case when a call was handled by multiple agents. The number of segments in a call is shown in the *Segments* column. You can see details for each segment of a selected call by clicking that number.

Some columns show data that is media-type specific, e.g., *Case ID* is only relevant for emails. You can adjust the format of your table to only display the columns for the data that you need. To remove columns, hover over any column header, open the drop-down menu, and unselect the columns for the data you do not need.

You can download all records that appear in the Search Results page in the .csv format. To export the records, click the export button at the bottom of the page.

You can also manually download email content, call recordings and call progress analysis (CPA) recordings for the interactions shown in the Search Results page. Note that manual download is limited to up to 100 emails, 100 call recordings and 500 CPA recordings respectively. Periodic automated export of call/CPA recordings is configured via Services and [Campaigns](https://help3x.brightpattern.com/3.10:Reporting-reference-guide/TeamPerformanceReport?action=html-localimages-export#topic_contact-center-administrator-guide.2FResultsTab) > Results Tab of the Contact Center Administrator application.

## <span id="page-5-0"></span>**Agent Activity Search**

When you select option **Agent Timeline** from the menu on the left, you will see a set of search filters where you select an agent and set a desired time frame. Click the **Search** button.

Agent activity search

The search results pane will display all states within all working sessions of the selected agent that fit in the specified time frame. States will be represented by the same icons that are used in the Agent Desktop [application](https://help3x.brightpattern.com/3.10:Reporting-reference-guide/TeamPerformanceReport?action=html-localimages-export#topic_agent-guide.2FHowtoInterpretYourCurrentStateInformation). For each state, information about its start time, end time, and duration will be provided. For interaction-handling states (*Busy* and *After-Call Work*), media type of the handled interaction will be displayed.

For agent sessions where screen recording was used, a screen recording icon will be displayed for all states within those sessions. See section Screen [Recordings](https://help3x.brightpattern.com/3.10:Reporting-reference-guide/TeamPerformanceReport?action=html-localimages-export#topic_reporting-reference-guide.2FScreenRecordings) for more information.

## <span id="page-6-0"></span>**General Information About Quality Management**

In contact centers, quality management usually refers to assessment of the quality of agent work via reviewing the available call and screen recordings, chat transcripts, and email messages. In ServicePattern, the results of such reviews can be expressed using a number of customizable grading [categories](https://help3x.brightpattern.com/3.10:Reporting-reference-guide/TeamPerformanceReport?action=html-localimages-export#topic_contact-center-administrator-guide.2FGradingCategories), such as politeness and knowledge.

To review call recordings, chat transcripts, or email messages, first select the desired interactions as described in section [Interaction](https://help3x.brightpattern.com/3.10:Reporting-reference-guide/TeamPerformanceReport?action=html-localimages-export#topic_reporting-reference-guide.2FInteractionRecordsSearch) Records Search. The search conditions depend on your quality management practices. For example, if quality monitoring is based on random checks of agent recordings or transcripts, it is usually sufficient to define agent's username and the desired time frame as your search conditions. If, on the other hand, you followup on a specific customer complaint, your search conditions may contain customer's phone number, service name, and the time frame.

When all desired search conditions are specified, click the**Search** button. The *Search Results* page will open with the list of interaction records matching your search criteria. If a particular interaction has been previously reviewed and rated, the user name will appear in the *Reviewed by* column.

For phone calls, availability of a recording for a particular call will be indicated by the audio icon  $\Box$  in the *Recording* column. Percentage of recorded calls is specified in yourcontact center [configuration](https://help3x.brightpattern.com/3.10:Reporting-reference-guide/TeamPerformanceReport?action=html-localimages-export#topic_contact-center-administrator-guide.2FCallRecording) and can be redefined for each [service](https://help3x.brightpattern.com/3.10:Reporting-reference-guide/TeamPerformanceReport?action=html-localimages-export#topic_contact-center-administrator-guide.2FPropertiesTab) and each [individual](https://help3x.brightpattern.com/3.10:Reporting-reference-guide/TeamPerformanceReport?action=html-localimages-export#topic_contact-center-administrator-guide.2FUsers) agent separately. If not all calls in your contact center are recorded, you can use filter *has recording* to limit your search results to call records that actually have recordings.

For chat interactions, availability of a chat transcript is indicated by the messaging icon**to in the** *Recording* column. ServicePattern unconditionally records transcripts for all chat service interactions and stores them for the same amount of time as the corresponding interaction records themselves. Therefore, you do not need to use any special filters to get access to chat interactions with transcripts.

## <span id="page-7-0"></span>**Call Recordings**

To listen to a call recording, click the audio icon for the corresponding interaction record. The *Review Call Recording* page will open with standard audio controls.

**Note:** Depending on the type of media player used, the audio controls may appear only when you hover over the *Conversation recording* area. When using *Review Call Recording* function for the first time in your browser, you may need to install the media player plug-in (extension). Also, depending on the internet security settings of your browser application, you may need to explicitly confirm your permission to use the media player on this page.

If the agent entered a disposition or provided any free-form notes for this call they will be displayed on this page as well.

Click the play button to listen to the recording.

If any categories for agent performance evaluation have been defined in your contact center configuration, you can grade the agent performance during the selected call on a scale of one to nine in any of those categories. You can also enter some free-form comments about this call recording.

Recording playback and grading

Click the **Rate** button to save the data you have entered. Your grades and comments for this call recording will be stored and made available to other users who may subsequently review this call record.

Note that the same call recording is provided for all call segments, but you can grade performance of each agent who handled the call separately. Use the **next** and **previous** buttons to navigate between segments. Absence of any call grading categories on the *Review Call Recording* page for a particular call segment means that during that segment the call was connected to an IVR application.

To download the grades, reviewer's notes, and the recording to your computer, click**Save As**.

To share a link to the call recording with other reviewers, click **Copy link to share**. The link to this page will be copied to the clipboard. You can then paste this link to an email or text message to other people in your organization. Note that in order to access the recording these people must have [privilege](https://help3x.brightpattern.com/3.10:Reporting-reference-guide/TeamPerformanceReport?action=html-localimages-export#topic_contact-center-administrator-guide.2FRoles) *Listen to call recordings and chat transcripts*.

## <span id="page-8-0"></span>**Chat Transcripts**

To review a chat transcript, click the messaging icon for the corresponding interaction record. The *Review Chat Transcript* page will open with a complete chat transcript and grade controls.

If any categories for agent performance evaluation have been defined in your contact center configuration, you can grade the agent performance during the selected chat interaction on a scale of one to ten in any of those categories. You can also enter some free-form comments about this transcript.

Chat transcript review and grading

Click the **Rate** button to save the data you have entered. Your grades and comments for this chat interaction will be stored and available to other users who may subsequently review this call record.

Note that the same transcript is provided for all chat segments, but you can grade performance of each agent who handled the chat separately. Use the **next** and **previous** buttons to navigate between segments.

To download the grades, reviewer's notes, and the transcript to your computer, click**Save As**.

To share a link to the chat transcript with other reviewers, click**Copy link to share**. The link to this page will be copied to the clipboard. You can then paste this link to an email or text message to other people in your organization. Note that in order to access the transcript these people must have [privilege](https://help3x.brightpattern.com/3.10:Reporting-reference-guide/TeamPerformanceReport?action=html-localimages-export#topic_contact-center-administrator-guide.2FRoles) *Listen to call recordings and chat transcripts*.

#### <span id="page-9-0"></span>**Email Messages**

To review an email case, click the case number for the corresponding interaction record. The*Case History* page will open where all incoming  $\Box$ , transferred  $\Box$ , and outgoing  $\Box$  emails related to this case will be listed in the chronological order. Any closing dispositions and notes that agents provided with respect to this case will also be listed with the notes icon  $\Box$ . To preview content of each email, hover over the Text column.

Case history

Double-click the message that you wish to review. The *Review Email* page will open.

If any categories for agent performance evaluation have been defined in your contact center configuration, you can grade the quality of agent's message on a scale of one to ten in any of those categories. You can also enter some free-form comments about this email message.

Email review and grading

Click the **Rate** button to save the data you have entered. Your grades and comments for this email interaction will be stored and available to other users who may subsequently review this call record.

Note that you can grade performance of each agent who handled this case. Use the**next** and **previous** buttons to navigate between emails related to this case. Customer's email messages cannot be graded.

To download the grades and reviewer's notes, click **Save As**.

If you would like to review the details of the header of an incoming email, navigate to the desired incoming message and click the **download original** link.

To share a link to this email case with other reviewers, click**Copy link to share**. The link to this page will be copied to the clipboard. You can then paste this link to an email or text message to other people in your organization. Note that in order to access the case via the Contact Center Administrator application, these people must have [privilege](https://help3x.brightpattern.com/3.10:Reporting-reference-guide/TeamPerformanceReport?action=html-localimages-export#topic_contact-center-administrator-guide.2FRoles) *Listen to call recordings and chat transcripts*.

#### <span id="page-10-0"></span>**Screen Recordings**

Your system may be [configured](https://help3x.brightpattern.com/3.10:Reporting-reference-guide/TeamPerformanceReport?action=html-localimages-export#topic_contact-center-administrator-guide.2FScreenRecording) to capture videos of desktop screens of some agents during their working sessions. For viewing of any part of an agent session recording, use the Agent [Timeline](https://help3x.brightpattern.com/3.10:Reporting-reference-guide/TeamPerformanceReport?action=html-localimages-export#topic_reporting-reference-guide.2FAgentActivitySearch) view.

If a screen recording is available for an agent session that you see in Agent Timeline view, you can click the screen recording icon  $\Box$  corresponding to a particular agent state. A new window will open showing you a video of the agent's screen recorded during the selected state. To download the recording, click the download icon .

When an agent whose session is recorded handles an interaction, a screen recording related to handling of that interaction will also be available via the [Interaction](https://help3x.brightpattern.com/3.10:Reporting-reference-guide/TeamPerformanceReport?action=html-localimages-export#topic_reporting-reference-guide.2FInteractionRecordsSearch) Records view.

#### Interaction records with screen recordings

To view an interaction screen recording, click the screen recording icon  $\Box$ . The Review screen will open. Select the desired interaction segment and click the **Watch** button. To download the recording, click the**Download** button.

**Note:** A new window opens each time you select a screen recording to play. Depending on the internet security settings of your browser application, you may need to explicitly allow pop-ups from the corresponding Contact Center Administrator application pages.

#### <span id="page-10-1"></span>**General Information About Detail Reports**

This section describes the reports that contain detailed records for agent activities and contact center interactions. These reports are available out-of-the-box reports with the ServicePattern contact center solution.

Despite telephony-oriented names of some parameters (Talk time, Hold time, External number), these reports provide data for interactions of various media types. For the correct interpretation of the parameter with respect to a particular media type, refer to the parameter description. Where the distinction between media types exist, the description refers to specific media types using terms *calls*, *chats*, and *emails*. Where the described parameter has the same meaning for all supported media types, the generic term *interaction* is used.

## <span id="page-11-0"></span>**Agent Activity Report**

This report provides detailed records of activities of selected agents in chronological order.

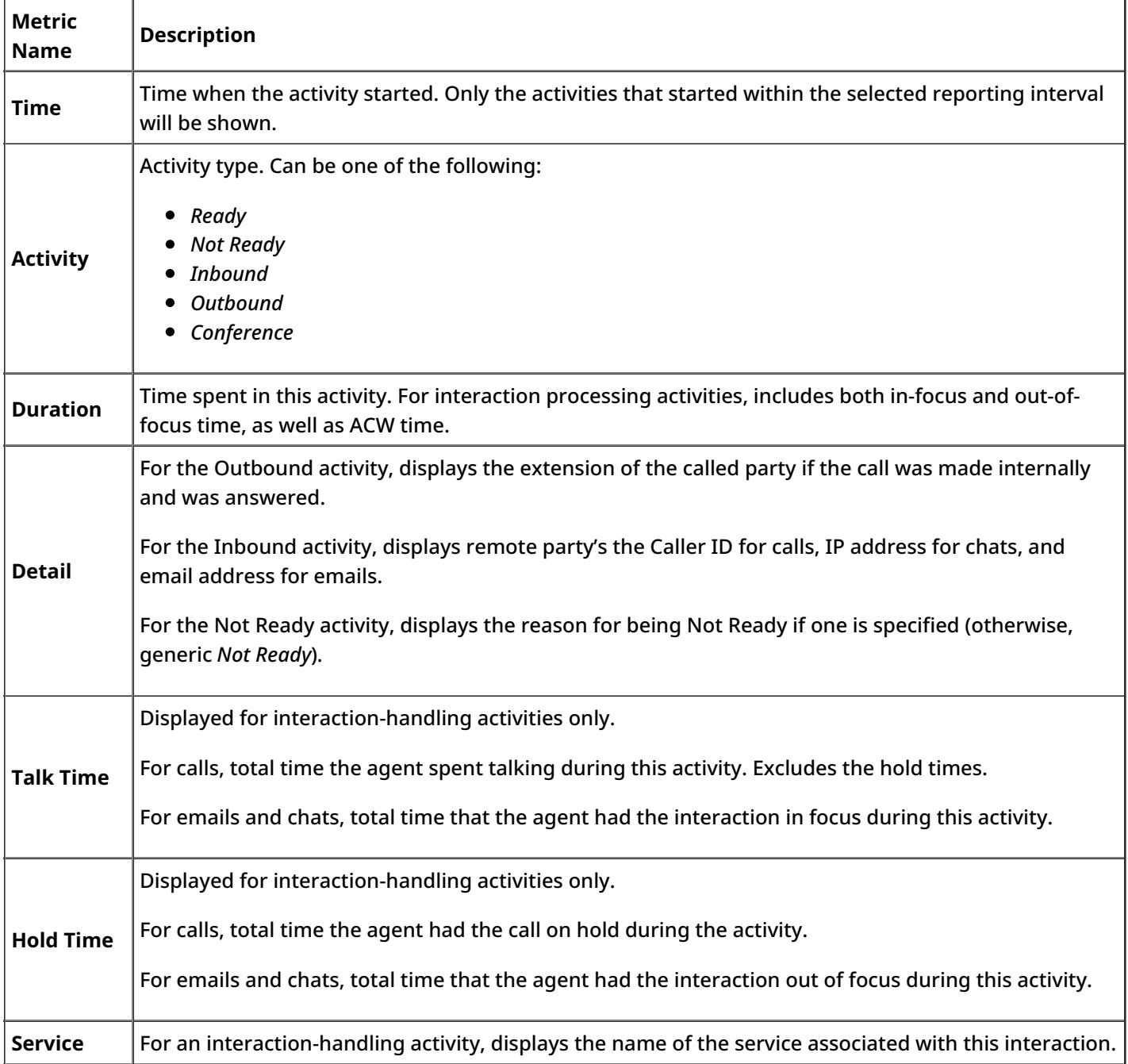

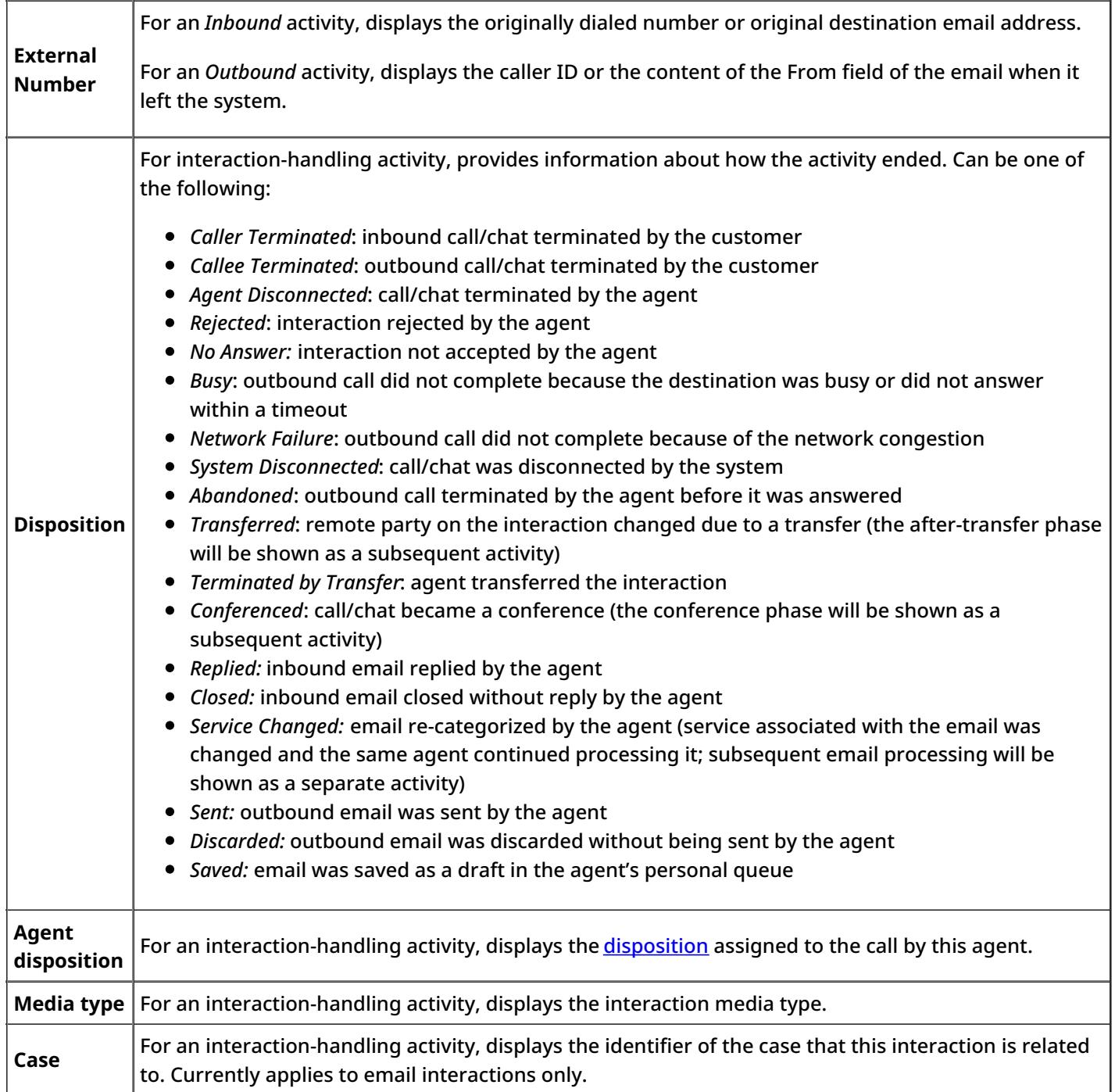

## <span id="page-12-0"></span>**Call Detail Report**

This report provides detailed records of interactions in chronological order. A combination of filters*From Phone*, *Original Destination Phone*, and *Connected To Phone* allows you to request this report for interactions originated from specific phone numbers, made to specific service numbers, and connected to specific phone numbers. .

**Note:**This report provides records for voice and chat interactions only. Email interaction records appear in the **Email Detail [Report](https://help3x.brightpattern.com/3.10:Reporting-reference-guide/TeamPerformanceReport?action=html-localimages-export#topic_reporting-reference-guide.2FEmailDetailReport)**.

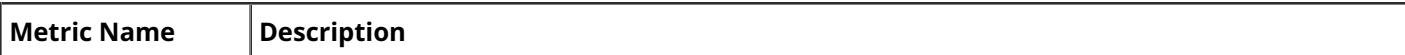

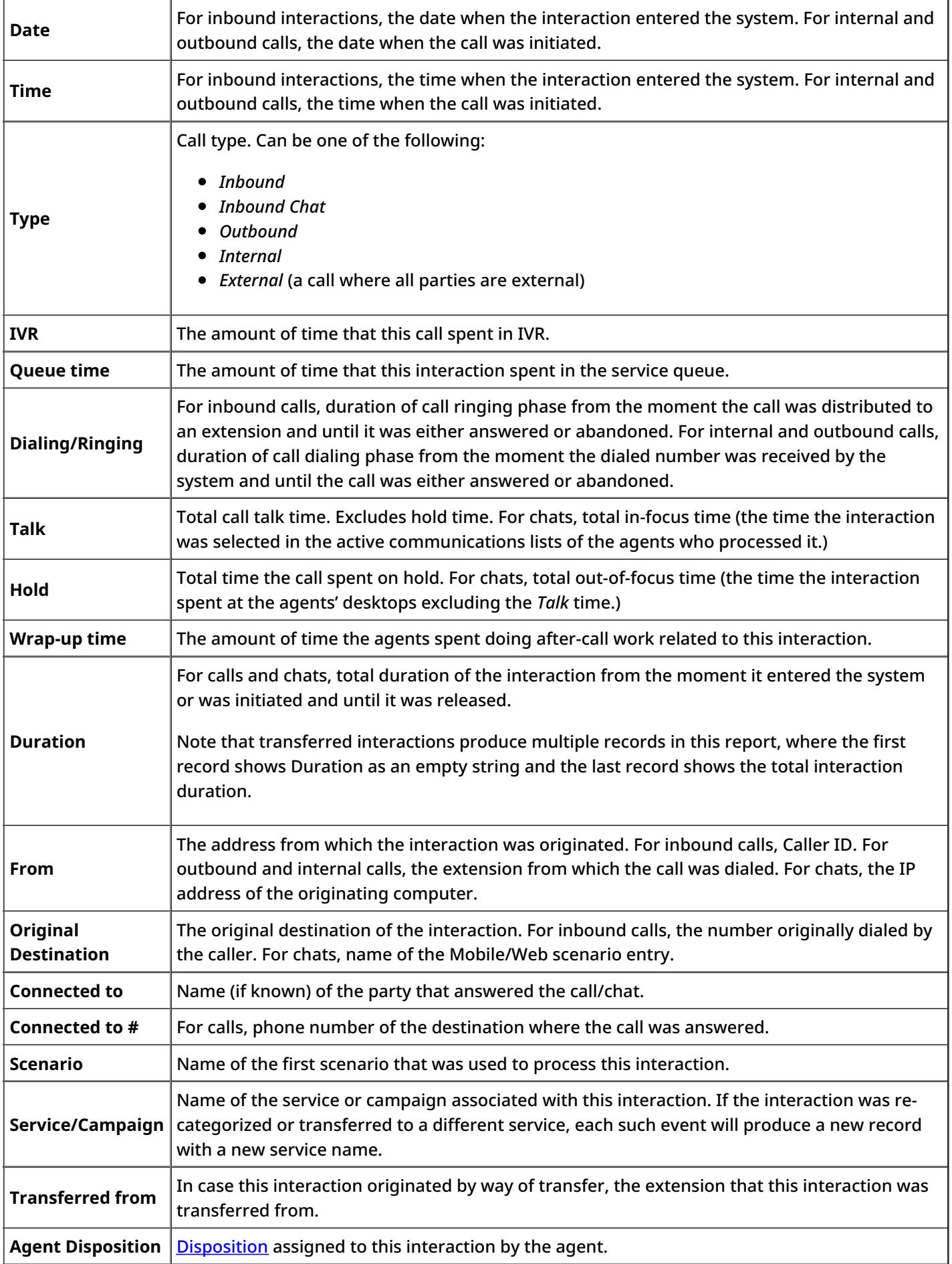

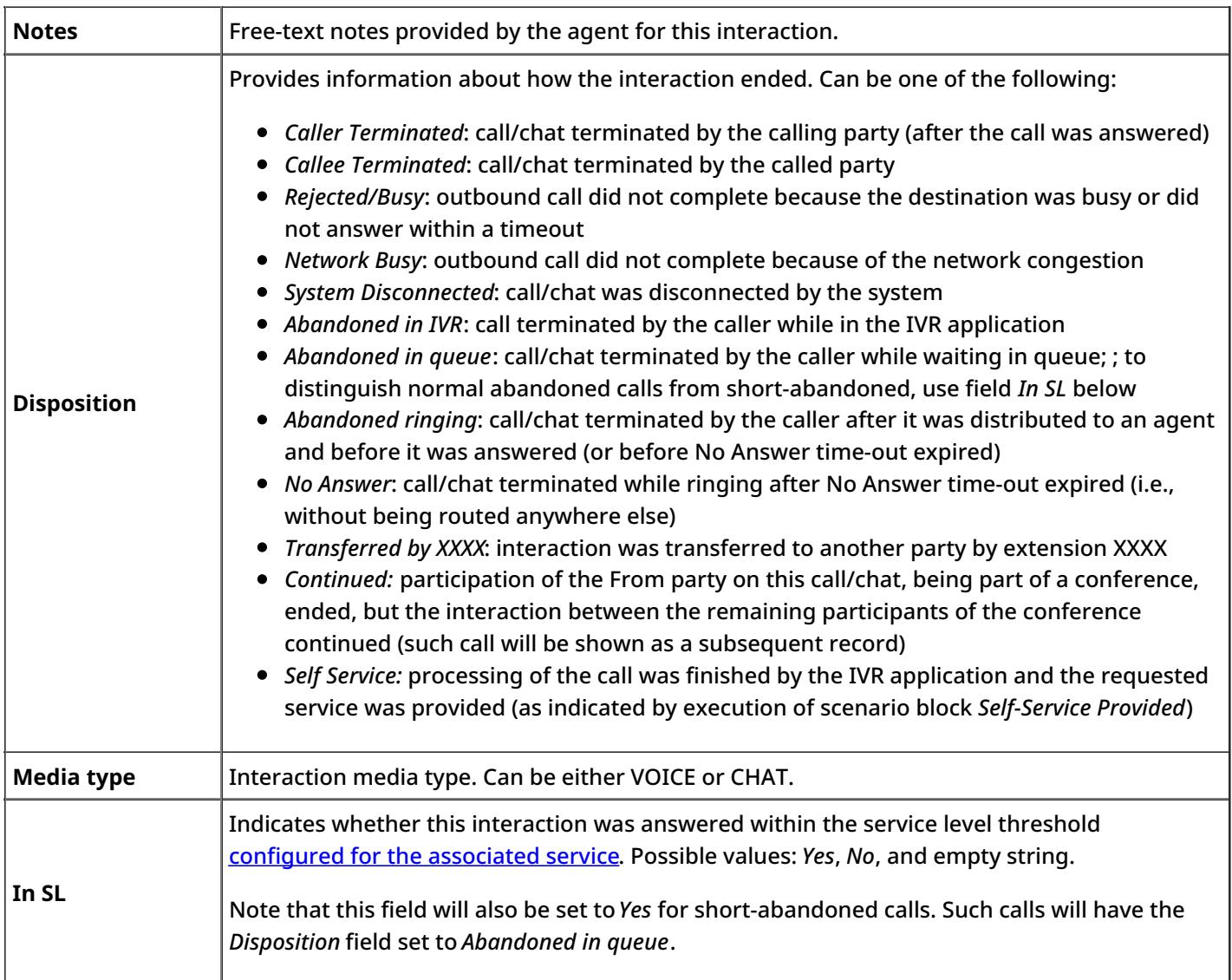

## <span id="page-14-0"></span>**Email Detail Report**

This report provides detailed records of emails in chronological order. A combination of filters*From*, *To*, and *Connected To* allows you to request this report for emails that originated from a specific email address, were sent to a specific email address, and were a handled by a specific agent.

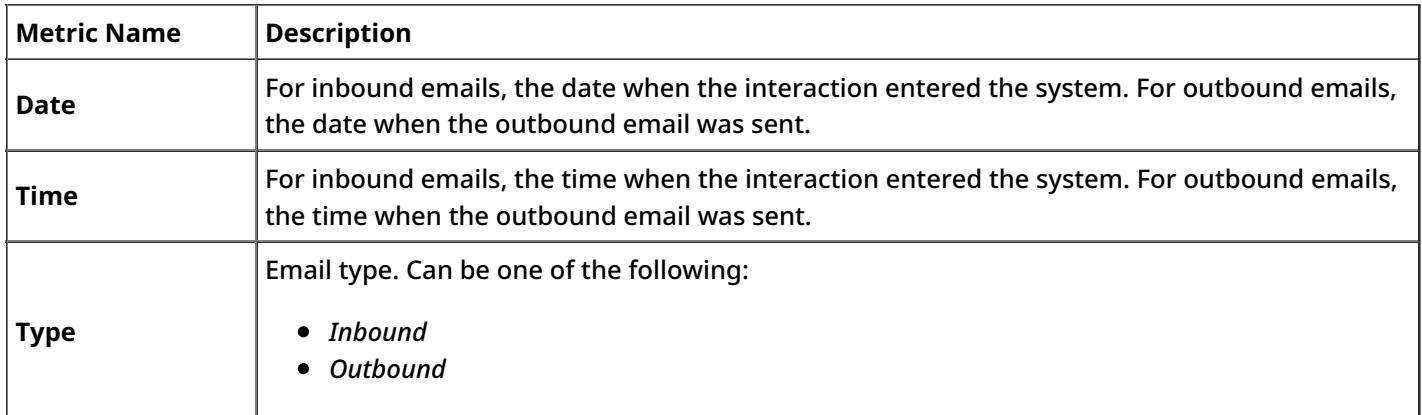

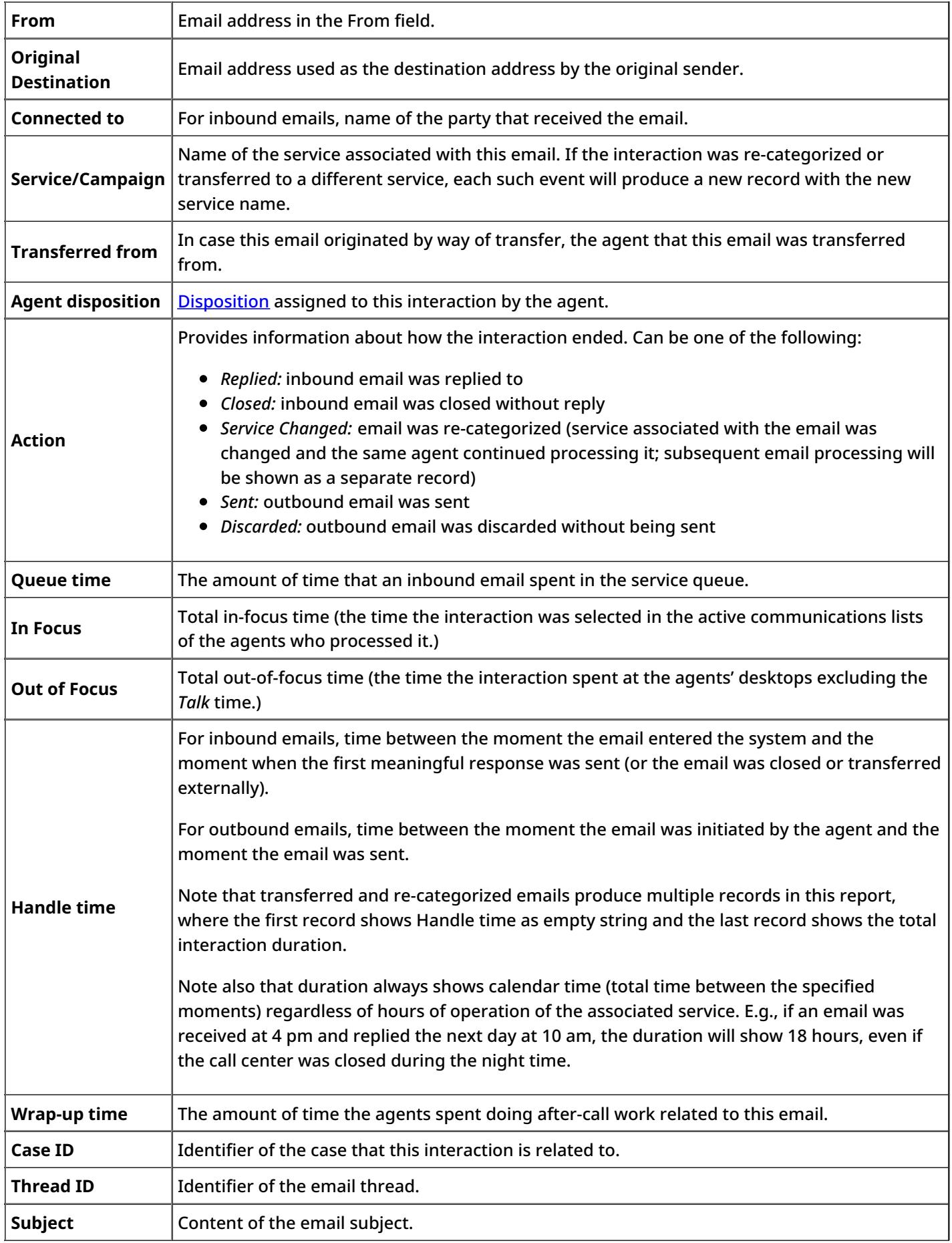

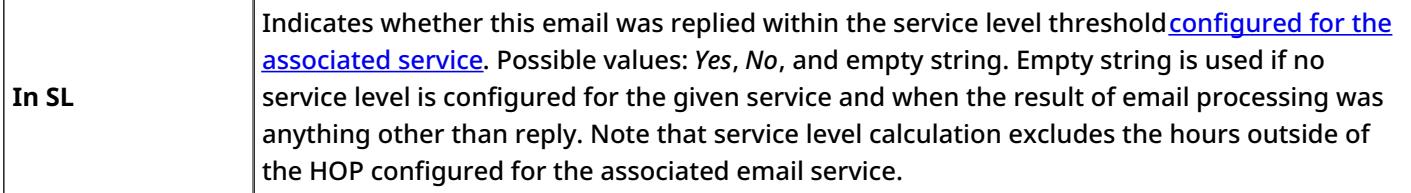

## <span id="page-16-0"></span>**General Information About Aggregate Reports**

This section describes the reports that contain key performance indicators for the main contact center resources such as agents, agent teams, services, and scenarios. These reports are available out-of-the-box with the ServicePattern contact center solution.

Note that, unless noted otherwise with respect to a particular metric, all call-related metrics count inbound calls for the aggregation interval in which they entered the system. (E.g., if a call entered the system in interval A and was answered in interval B, the service metric *Answered* will count it for interval A and not for interval B.) Likewise, all internal and outbound calls are counted for the aggregation interval in which they were initiated.

Note also that all call-related metrics are also supported for the chat media type. Thus, for services that use media type chat, the term *call* in the description of any metric shall be interpreted as a chat interaction in the same context.

#### <span id="page-16-1"></span>**Agent Performance Report**

This report shows changes over time of key performance indicators for a selected agent.

All interaction-related metrics in this report are calculated for call and chat media types. For agents' email metrics, use the **Agent Email [Report](https://help3x.brightpattern.com/3.10:Reporting-reference-guide/TeamPerformanceReport?action=html-localimages-export#topic_reporting-reference-guide.2FAgentEmailReport)**.

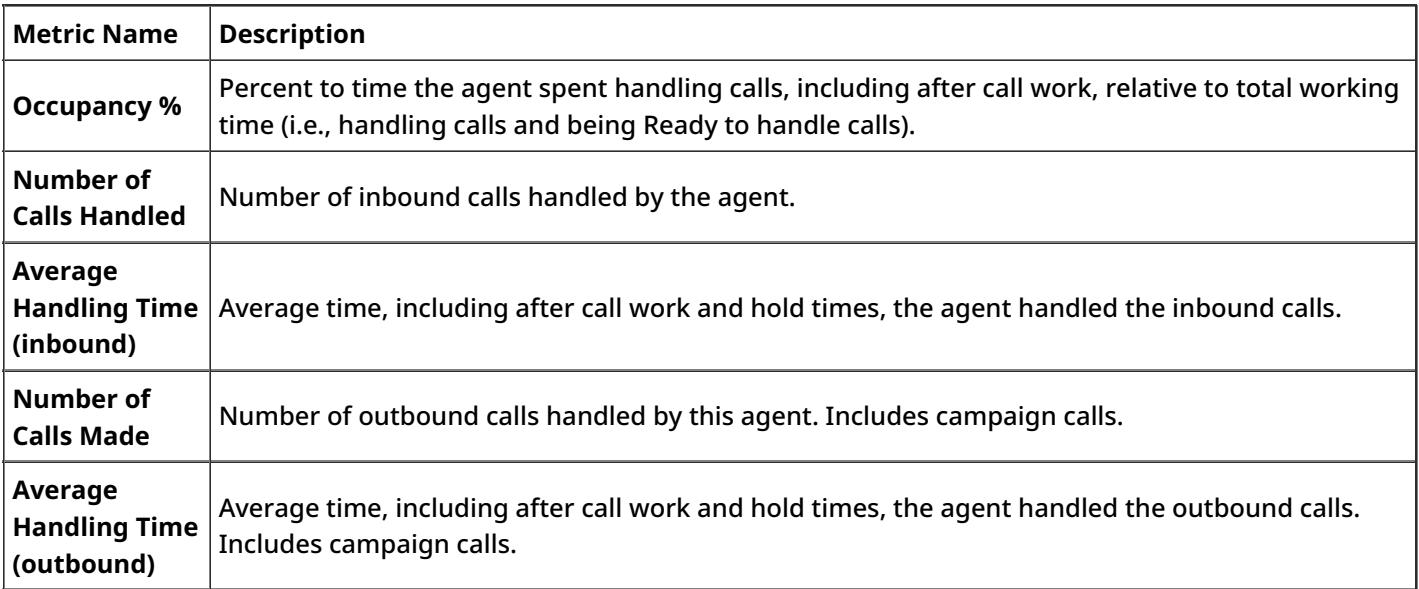

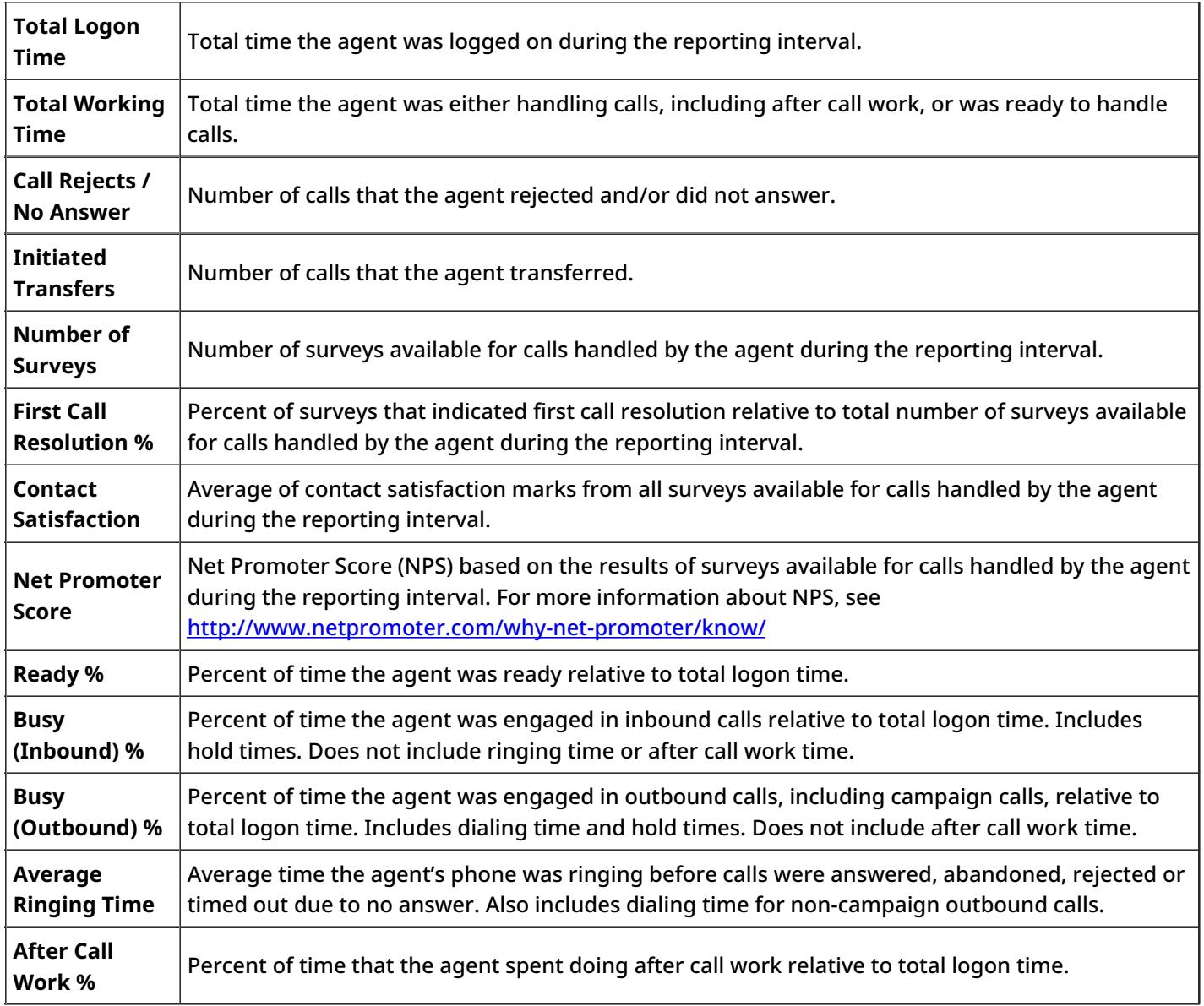

## <span id="page-17-0"></span>**Agent Time Allocation Report**

This report shows how much time agents of selected teams spent in various activities relative to the total logon time within the reporting interval.

This report applies to agents handling interactions of all supported media types. Note, however, that this report does not take into account the **[Omni-Channel](https://help3x.brightpattern.com/3.10:Reporting-reference-guide/TeamPerformanceReport?action=html-localimages-export#topic_contact-center-administrator-guide.2FOmni-ChannelRouting) Routing capacity configuration** for media-blended environments. All metrics in this report are based on the traditional agent state model where the agent is deemed *Ready* as long as he does not handle any interactions at all, and becomes *100% Busy* as soon as he begins handling an interaction of any media type. For more information about the traditional agent state model, see section [Understanding](https://help3x.brightpattern.com/3.10:Reporting-reference-guide/TeamPerformanceReport?action=html-localimages-export#topic_agent-guide.2FHowtoInterpretYourCurrentStateInformation) and Handling Your Sates of the *ServicePattern Agent Guide*.

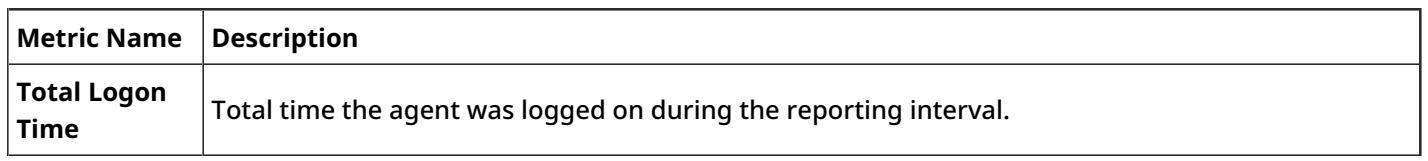

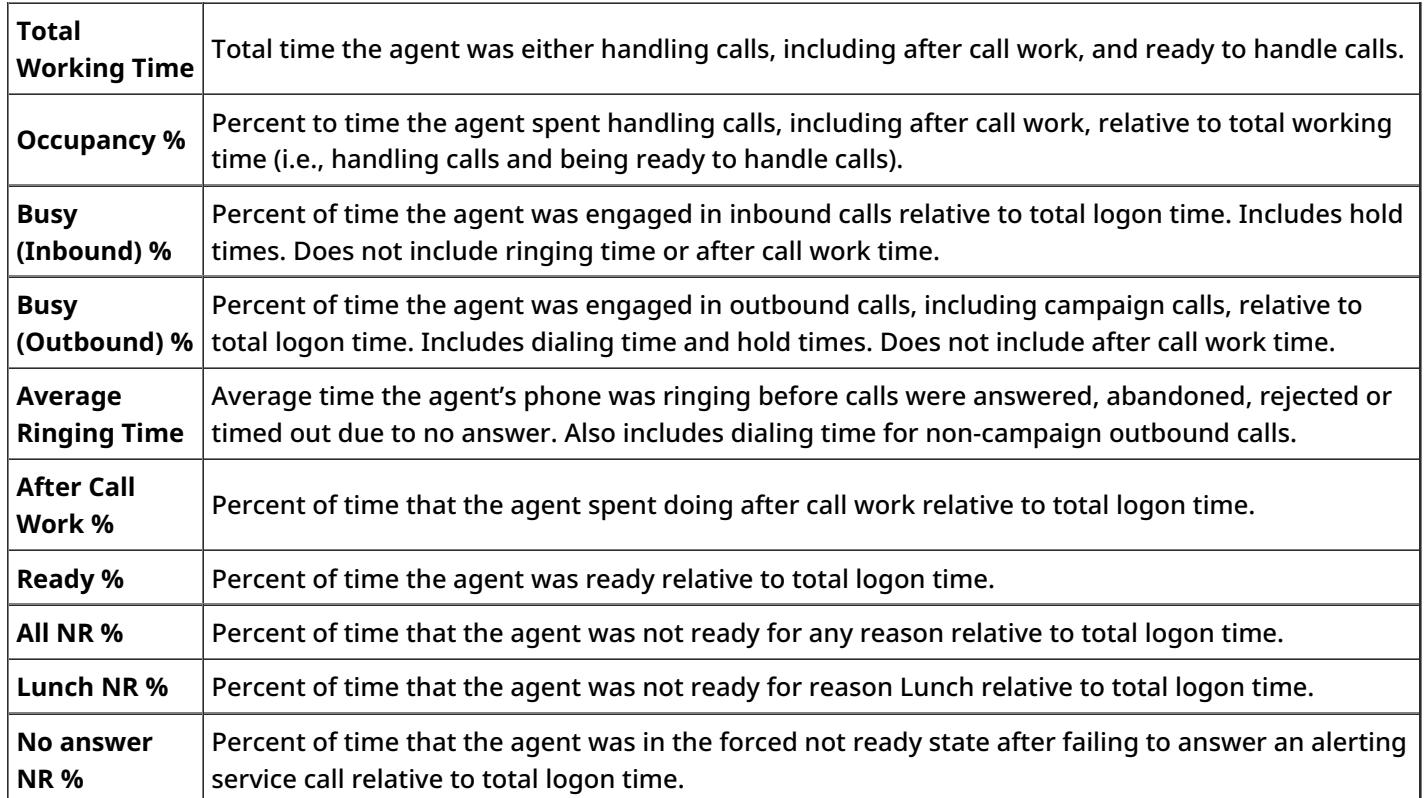

#### <span id="page-18-0"></span>**Intra-Team by Service Report**

This report provides service-call-handling metrics for selected agent(s) of selected teams. Call related to specific services are reported separately. Only the services associated with the selected teams are included. Direct calls, including transfers, are reported separately in the last section of the report.

All interaction-related metrics in this report are calculated for call and chat media types. For agents' email metrics, use the **Agent Email [Report](https://help3x.brightpattern.com/3.10:Reporting-reference-guide/TeamPerformanceReport?action=html-localimages-export#topic_reporting-reference-guide.2FAgentEmailReport)**.

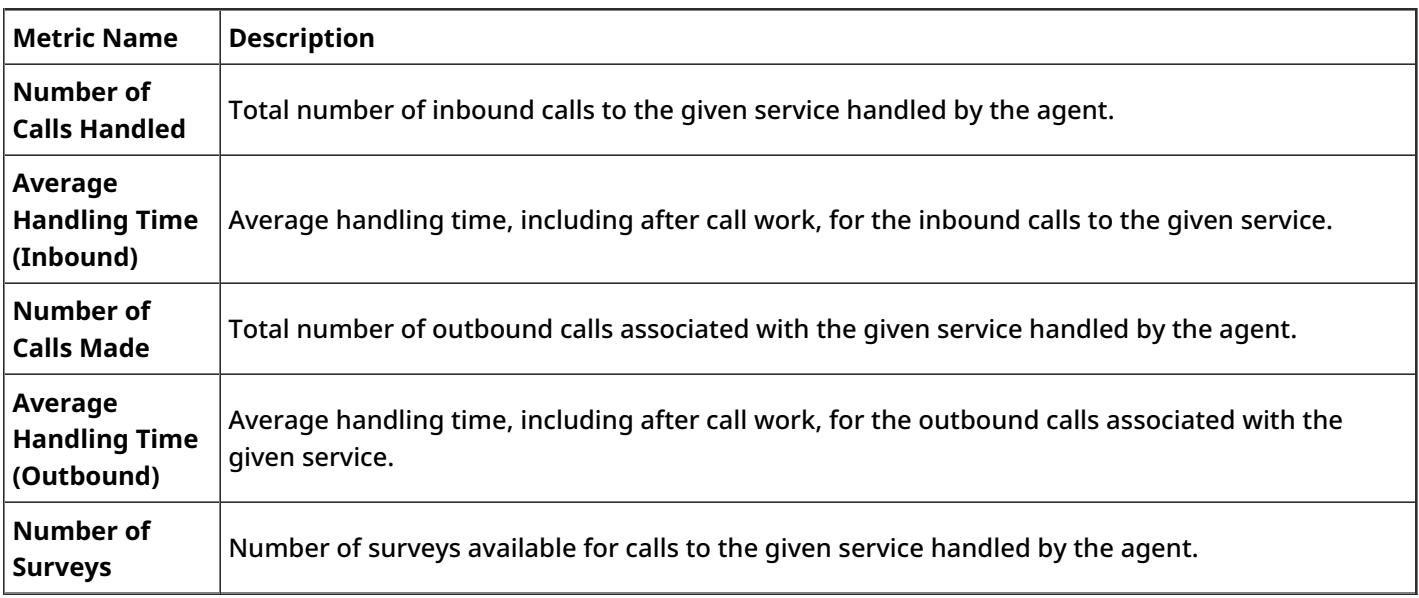

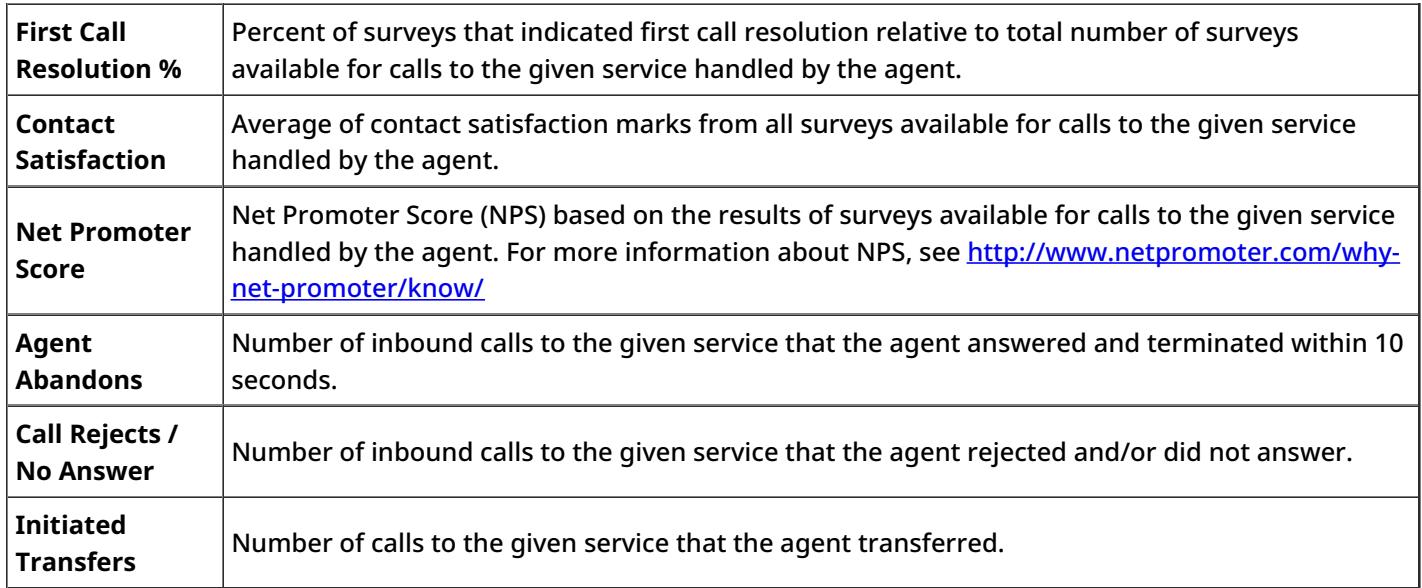

#### <span id="page-19-0"></span>**Intra-Team Performance Report**

This report provides general performance metrics for selected agents of selected teams.

All interaction-related metrics in this report are calculated for call and chat media types. For agents' email metrics, use the Agent Email [Report](https://help3x.brightpattern.com/3.10:Reporting-reference-guide/TeamPerformanceReport?action=html-localimages-export#topic_reporting-reference-guide.2FAgentEmailReport).

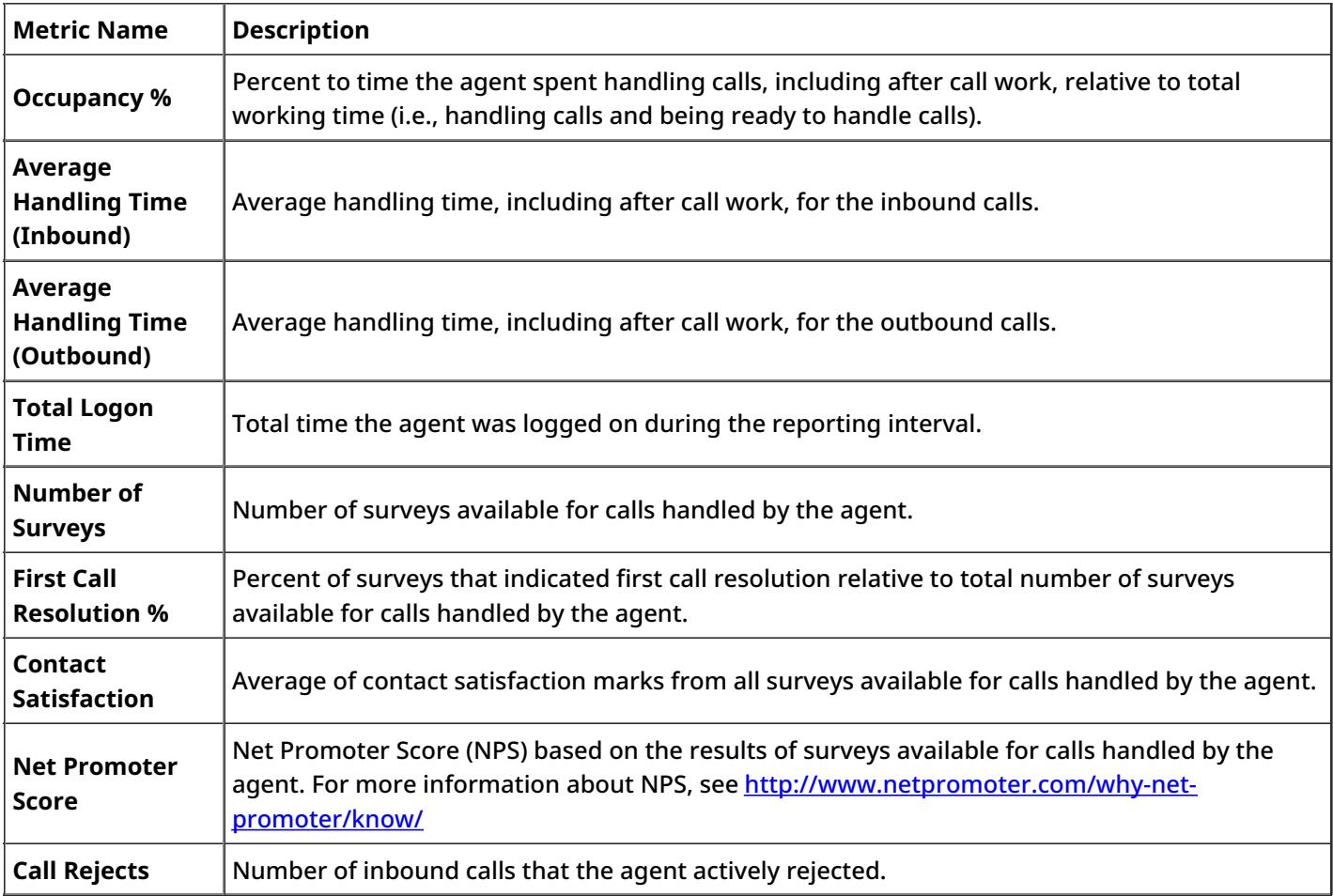

Number of calls that the agent transferred.

## <span id="page-20-0"></span>**Team Operation Quality Report**

This report provides metrics from surveys and quality monitoring activities for selected teams.

All interaction-related metrics in this report are calculated for call and chat media types. For team email metrics, use the Team Email [Report.](https://help3x.brightpattern.com/3.10:Reporting-reference-guide/TeamPerformanceReport?action=html-localimages-export#topic_reporting-reference-guide.2FTeamEmailReport)

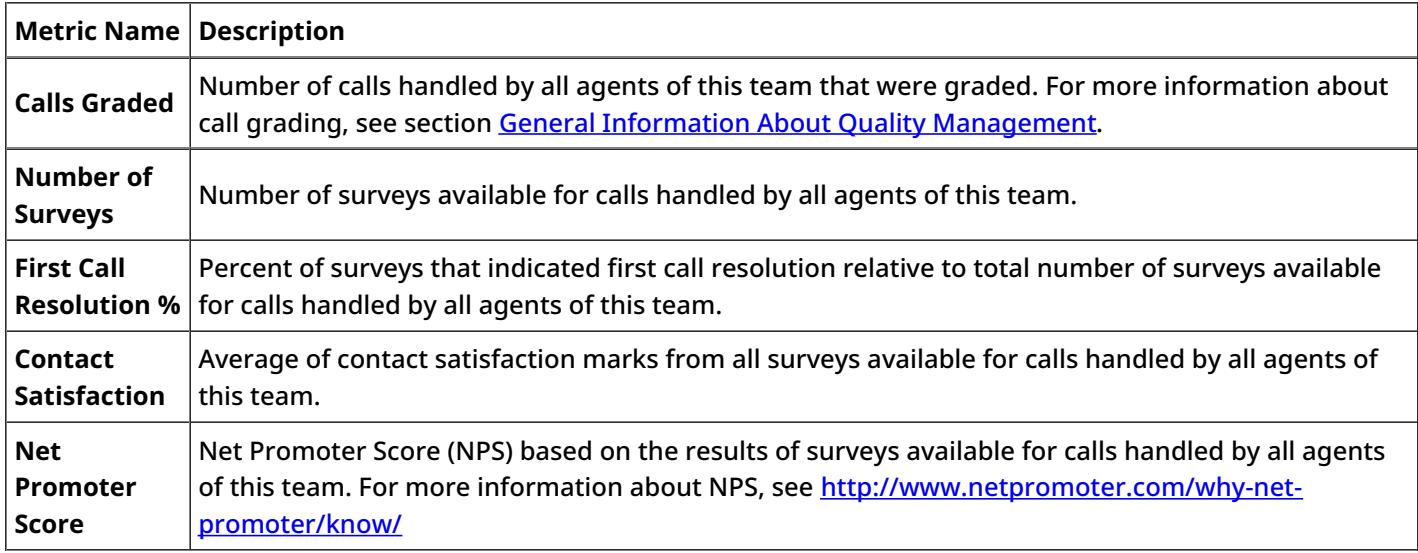

#### <span id="page-20-1"></span>**Team Performance Report**

This report provides general performance metrics for selected teams.

All interaction-related metrics in this report are calculated for call and chat media types. For team email metrics, use the Team Email [Report.](https://help3x.brightpattern.com/3.10:Reporting-reference-guide/TeamPerformanceReport?action=html-localimages-export#topic_reporting-reference-guide.2FTeamEmailReport)

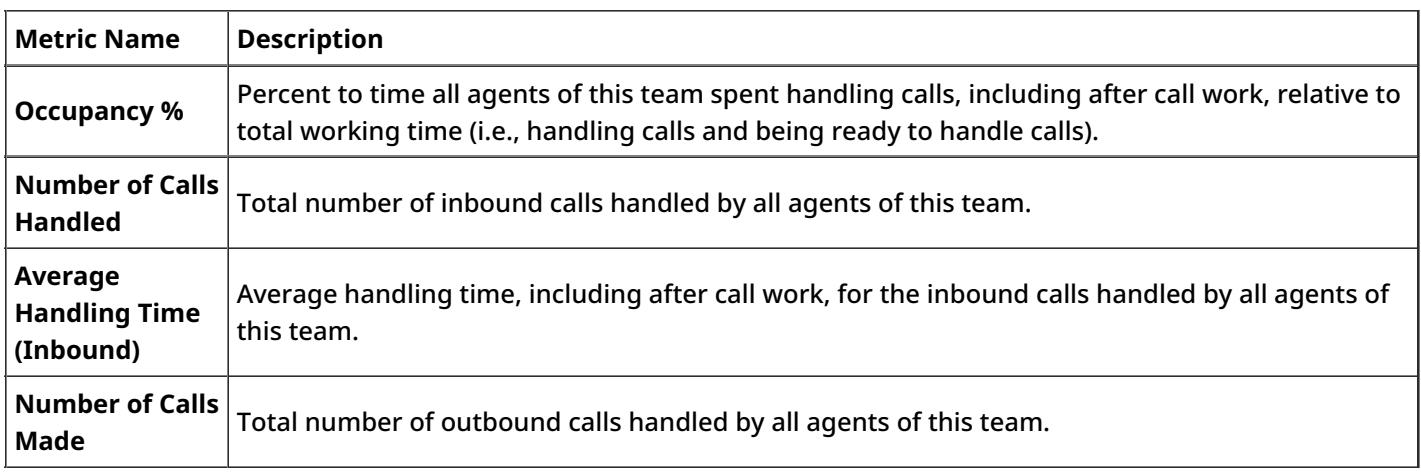

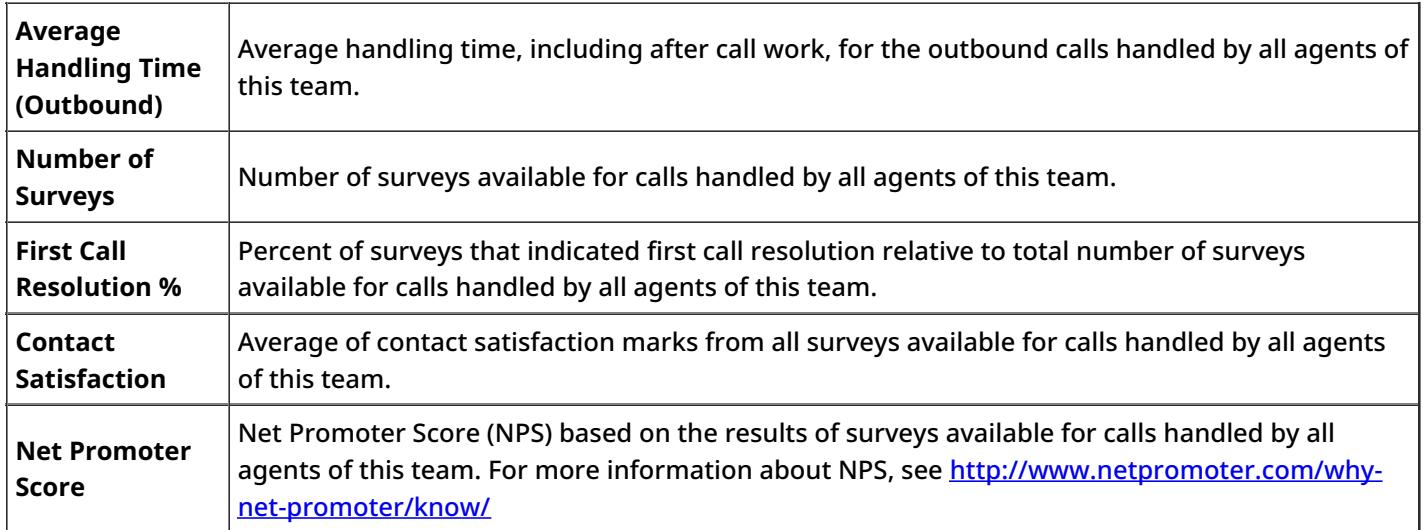

## <span id="page-21-0"></span>**Scenario Block Disconnects Report**

This report shows the distribution of abandoned calls over the blocks of a selected scenario. Only the blocks where abandonment of calls occurred in the reporting interval are displayed.

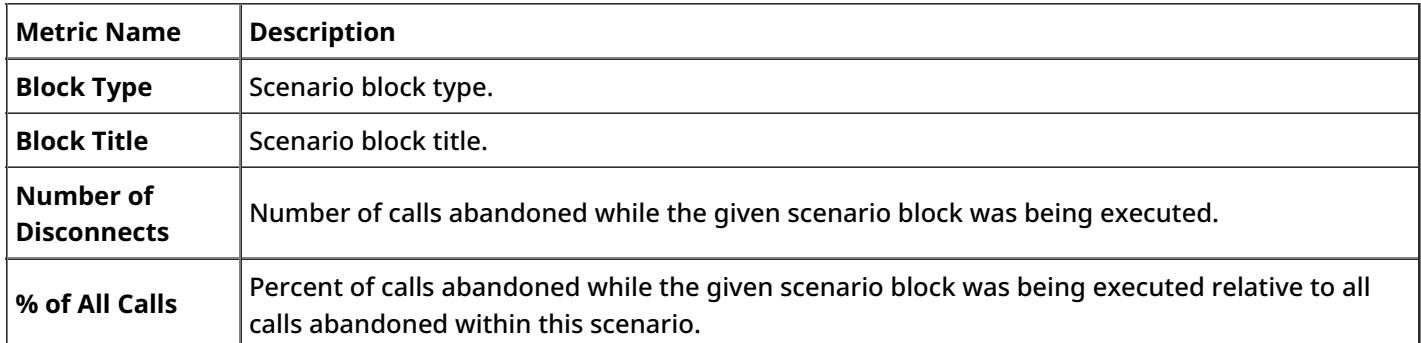

#### <span id="page-21-1"></span>**Scenario Block Frequency Report**

This report shows the frequency of execution of each block of a selected scenario relative to execution of other blocks of the same scenario. For each block, the distribution of execution results over possible exits is provided.

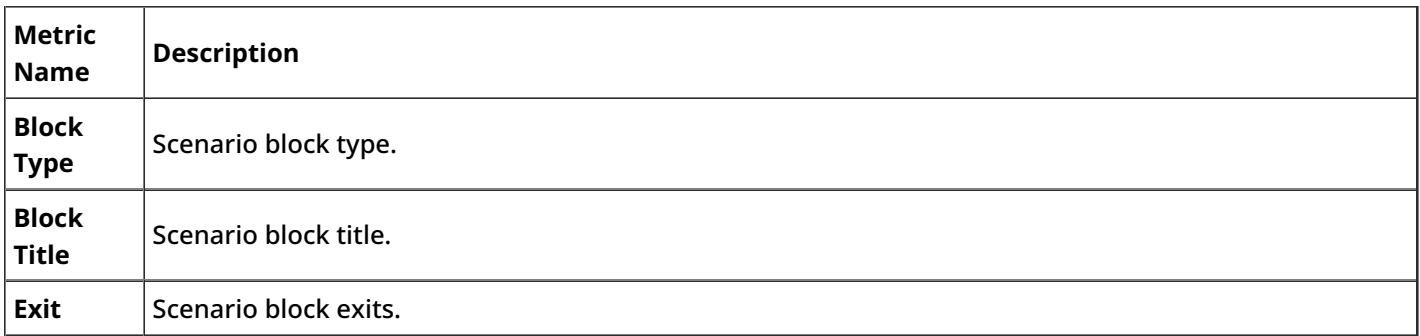

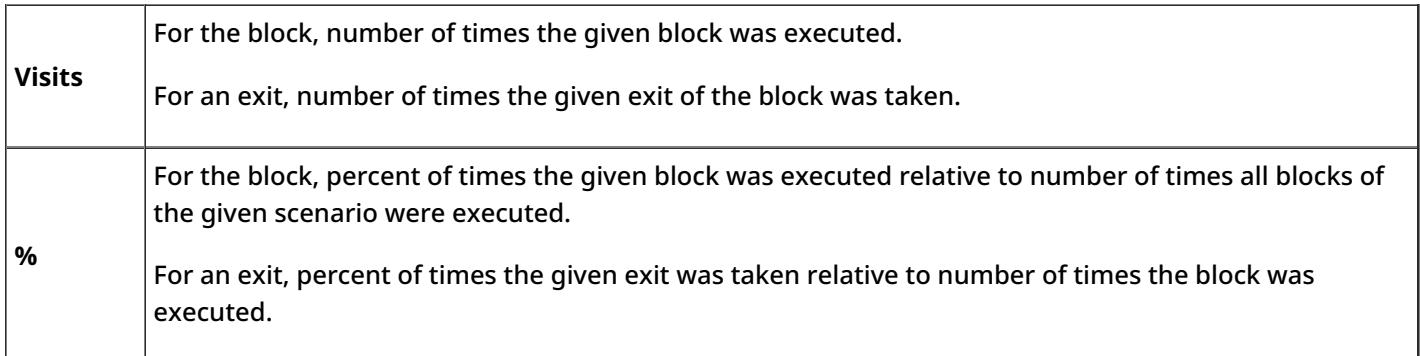

## <span id="page-22-0"></span>**Requested Skills Report**

This report shows demand for different skills defined in your contact center. The skills are arranged according to their groups, and the report shows requests for each individual skill and the totals for the group. Note that if a call requested several skills, it will be counted separately for each requested skill in all metrics of this report. Metrics in this report include campaign calls.

All metrics in this report are calculated for interactions of call and chat media types only.

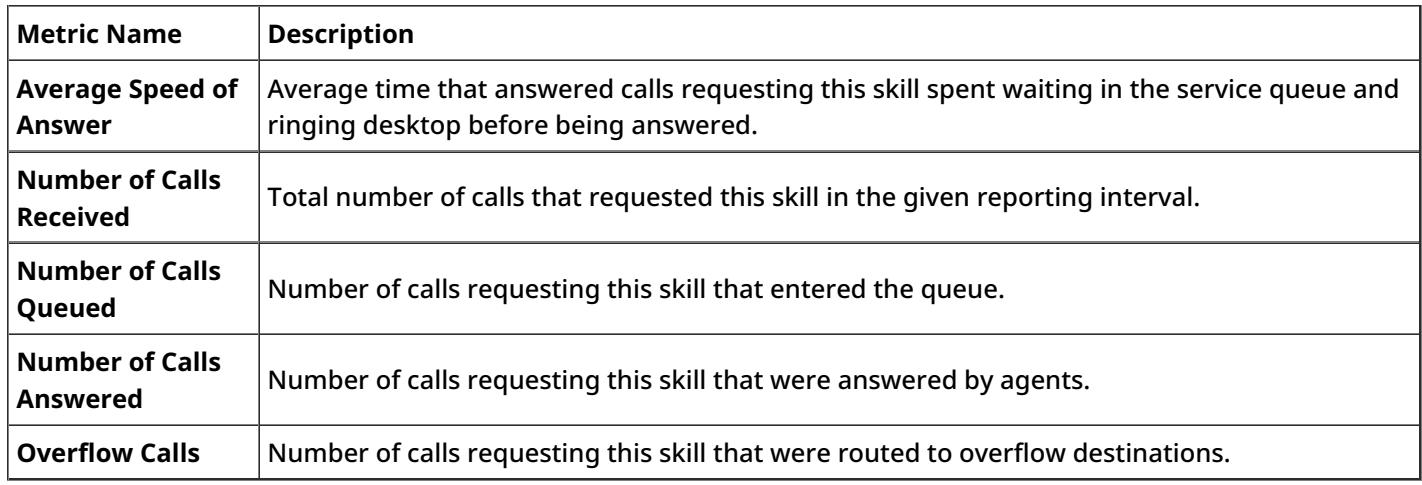

## <span id="page-22-1"></span>**Service in Time Report**

This report provides main key performance indicators for selected inbound services with breakdown of the requested reporting interval into lower-level reporting intervals (e.g., weekly/monthly reports will show metrics for each day of the week/month, daily reports will show metrics for each hour of the day).

All interaction-related metrics in this report are calculated for call and chat media types. For email service metrics, use the **Email [Service](https://help3x.brightpattern.com/3.10:Reporting-reference-guide/TeamPerformanceReport?action=html-localimages-export#topic_reporting-reference-guide.2FEmailServiceReport) Report**.

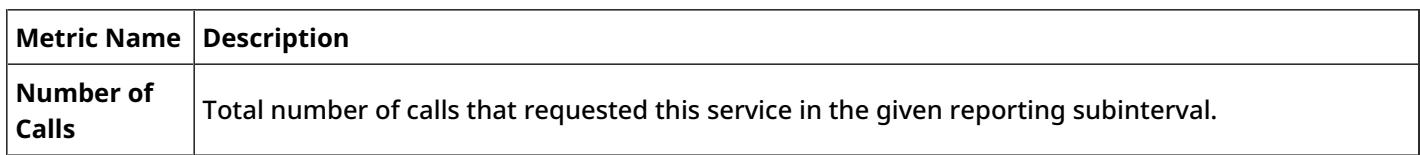

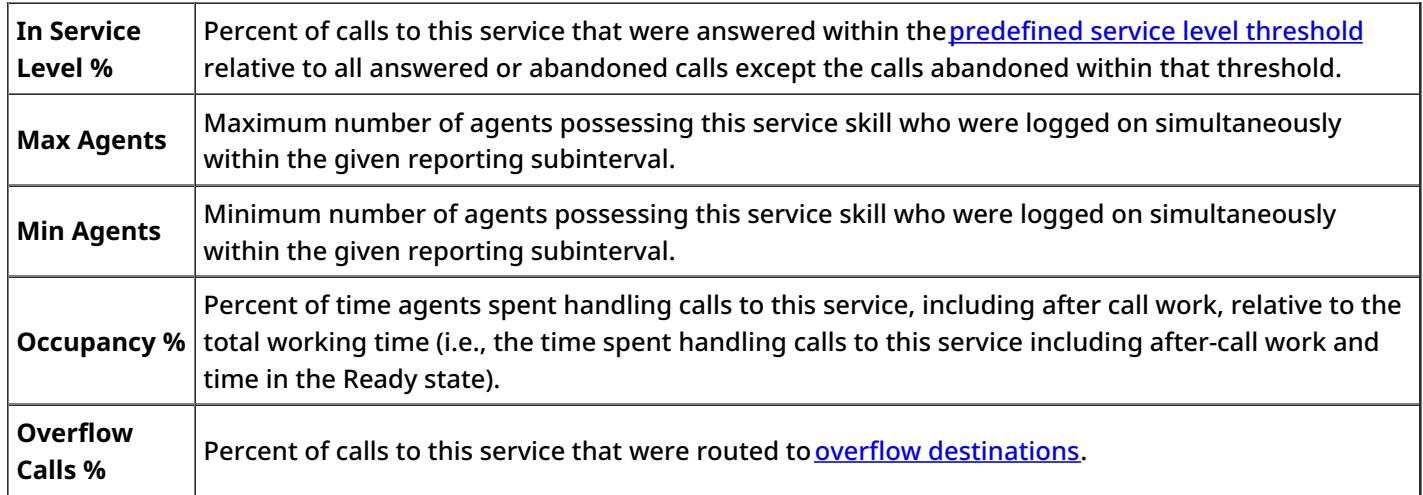

# <span id="page-23-0"></span>**Service Metrics Report**

This report provides a full set of key performance indicators for selected inbound services.

All related metrics in this report are calculated for call and chat media types. For email service metrics, use the Email [Service](https://help3x.brightpattern.com/3.10:Reporting-reference-guide/TeamPerformanceReport?action=html-localimages-export#topic_reporting-reference-guide.2FEmailServiceReport) Report.

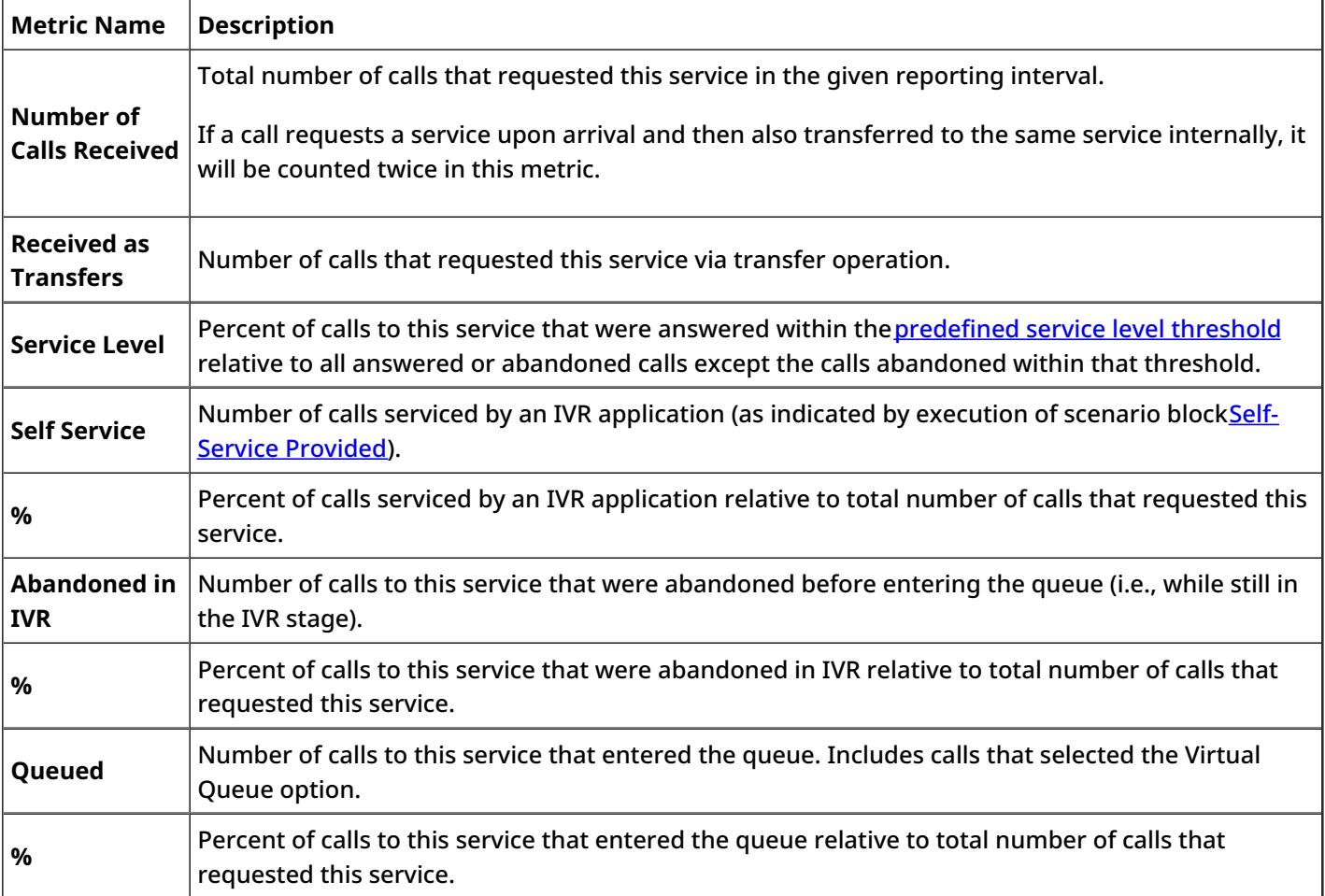

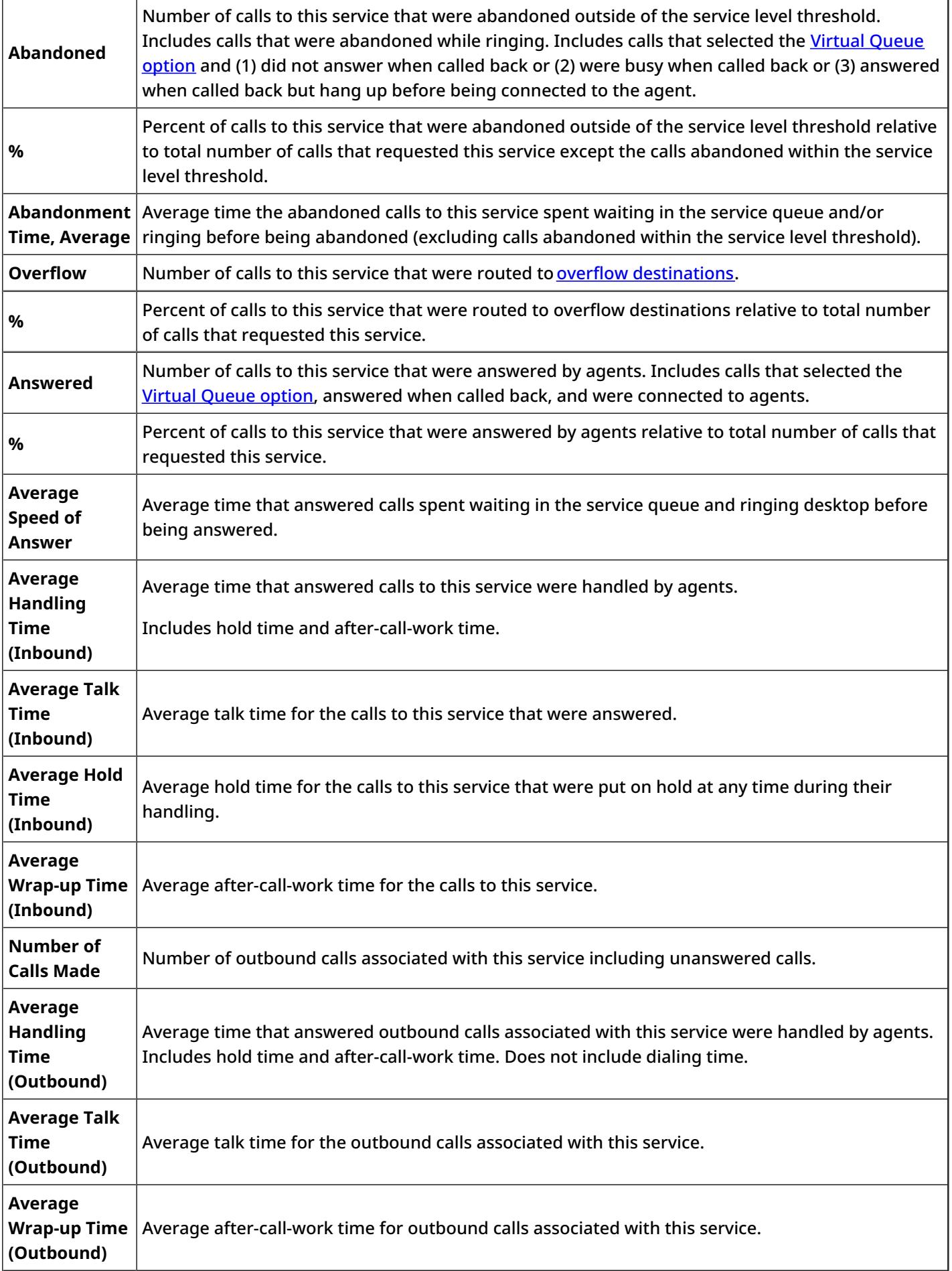

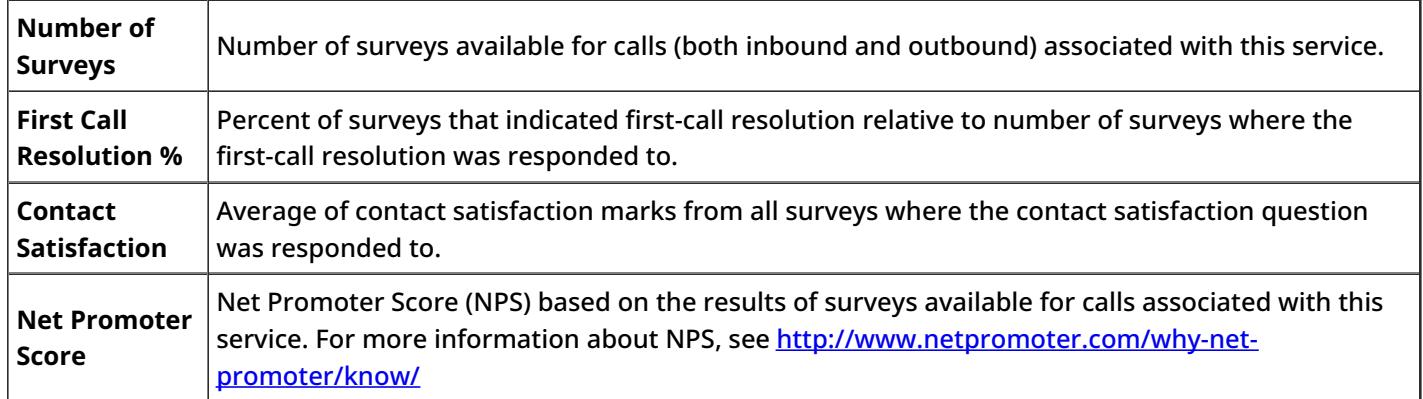

#### <span id="page-25-0"></span>**Service Staffing and Overflow Report**

This report shows the distribution of inbound calls to selected services over regular and overflow destinations. Each agent team whose agents participated in handling of the calls to a given service will be reported as a separate destination under this service. Each external number used as an [overflow](https://help3x.brightpattern.com/3.10:Reporting-reference-guide/TeamPerformanceReport?action=html-localimages-export#topic_scenario-builder-reference-guide.2FFindAgent) target for the calls to a given service will also be reported as a separate destination under this service.

All metrics in this report are calculated for call and chat media types.

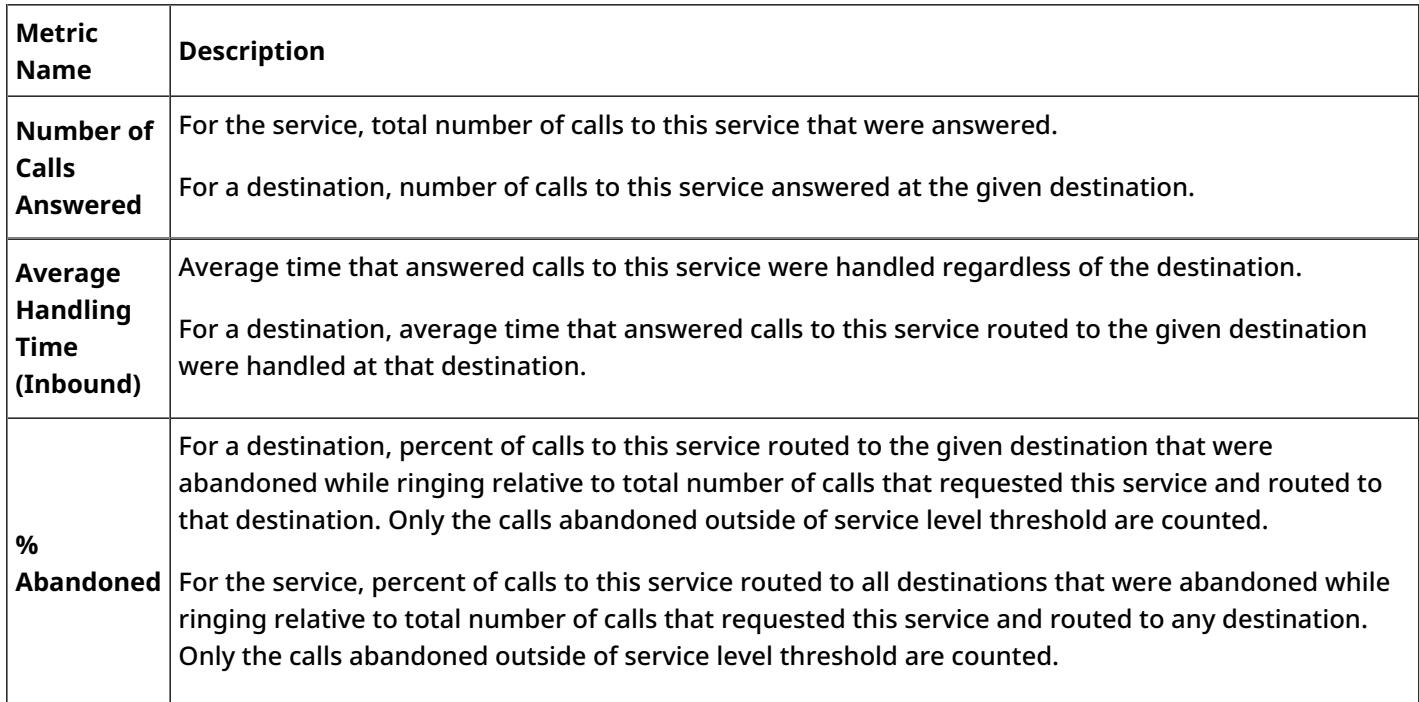

## <span id="page-25-1"></span>**Virtual Queue (Callback) Report**

This report provides a set of metrics for virtual [queues](https://help3x.brightpattern.com/3.10:Reporting-reference-guide/TeamPerformanceReport?action=html-localimages-export#topic_scenario-builder-reference-guide.2FFindAgent) associated with selected services. Unless noted otherwise with respect to a particular metric, any *callback* mentioned in this table shall be interpreted as a callback attempt made with respect to the given service. Note that callback attempts are counted for the aggregation intervals in which the corresponding inbound calls entered the system.

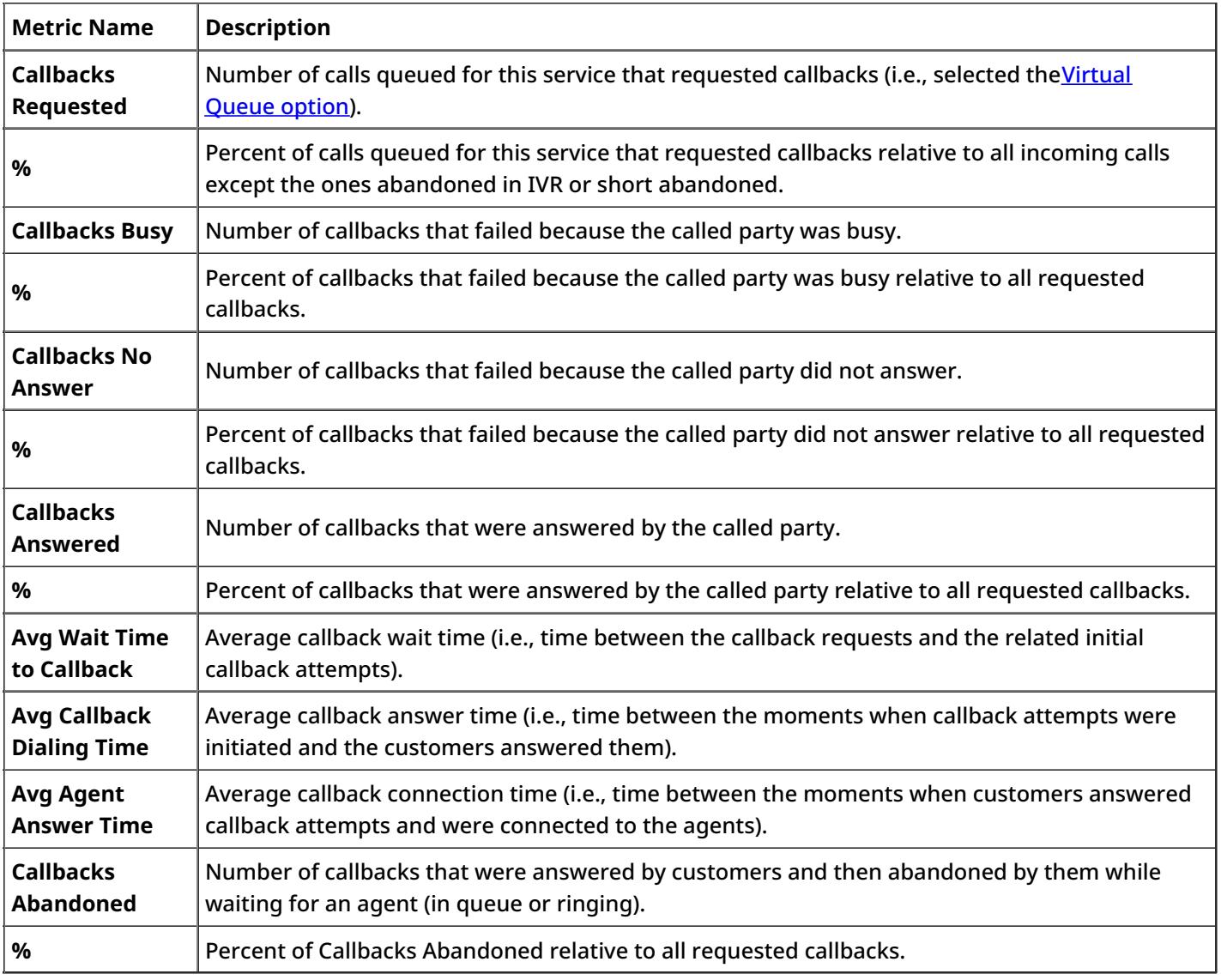

## <span id="page-26-0"></span>**Campaign in Time Report**

This report provides a set of key performance indicators for a selected outbound campaign.

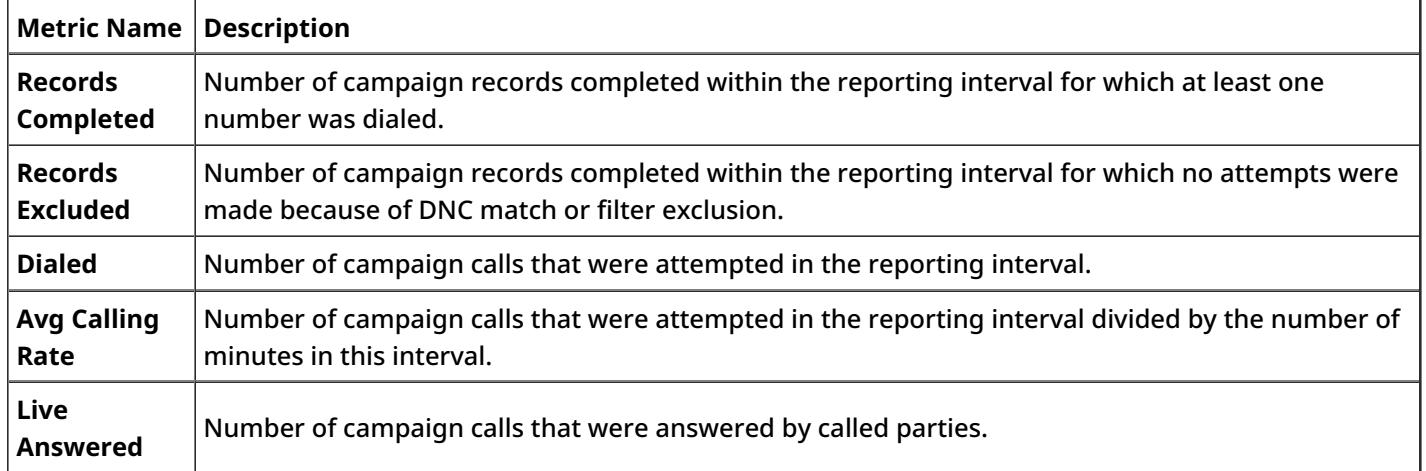

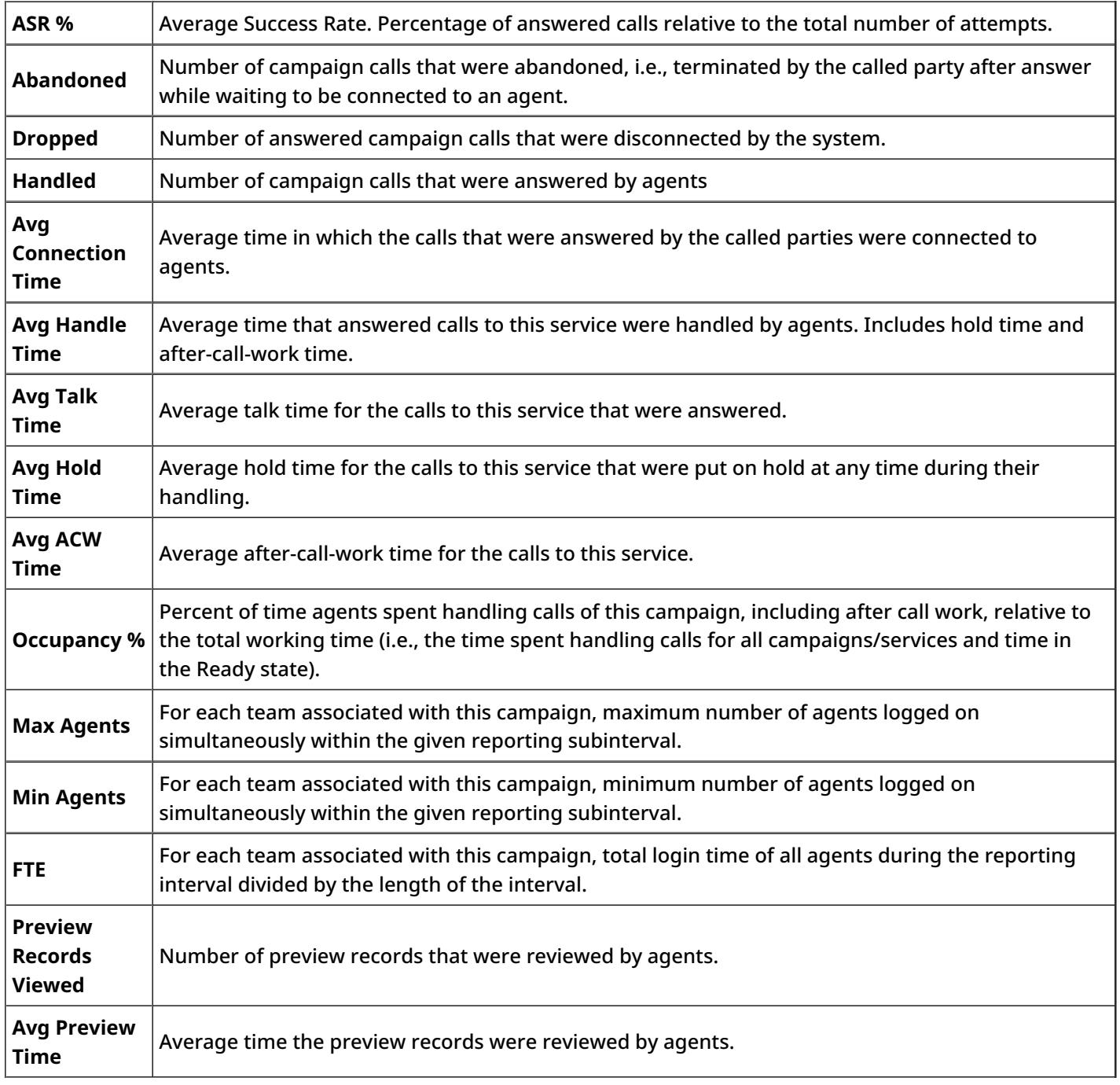

## <span id="page-27-0"></span>**Dispositions in Time Report**

This report provides breakdown of calls associated with the selected service or campaign by the applied [disposition](https://help3x.brightpattern.com/3.10:Reporting-reference-guide/TeamPerformanceReport?action=html-localimages-export#topic_contact-center-administrator-guide.2FDispositionsTab). This report applies to services of all supported media types.

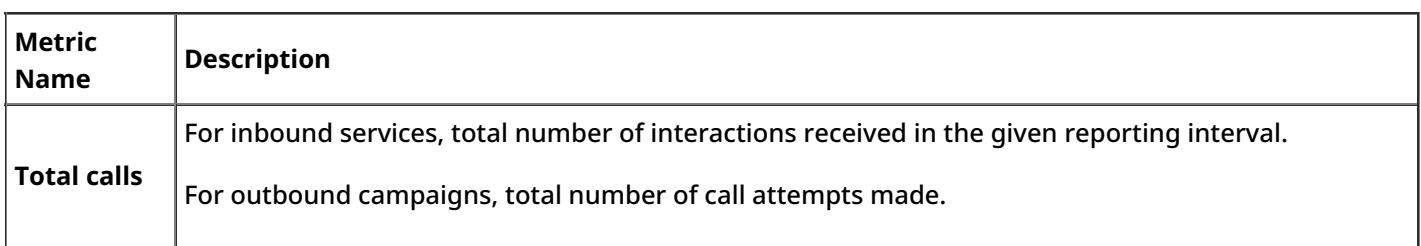

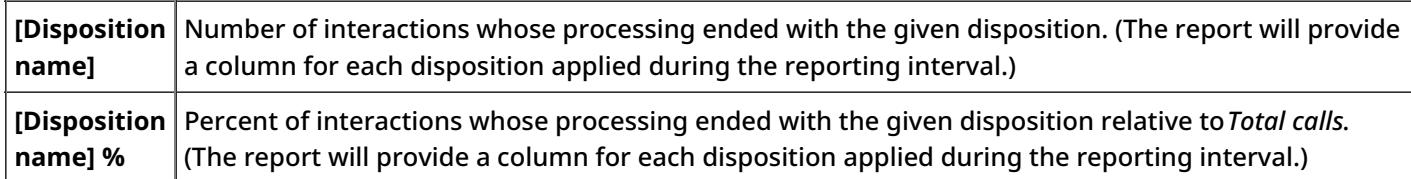

## <span id="page-28-0"></span>**Telemarketing Compliance Report**

This report, applicable to predictive campaigns only, focuses on calls that were answered by called parties and not connected to the agent within the [Unattended](https://help3x.brightpattern.com/3.10:Reporting-reference-guide/TeamPerformanceReport?action=html-localimages-export#topic_contact-center-administrator-guide.2FOutbound-General) call timeout.

**Note:** FCC refers to these calls as *abandoned calls* and limits the number of such calls within campaign relative to the total calls answered. The related metric is called *Abandonment Rate*. In ServicePattern terminology, such calls are referred to as *unattended* and the related ratio is called *Unattended %*. This is done in order to avoid confusion with the traditional use of *abandoned* in the contact center industry, where it is normally reserved for calls terminated by customers before being connected to an agent.

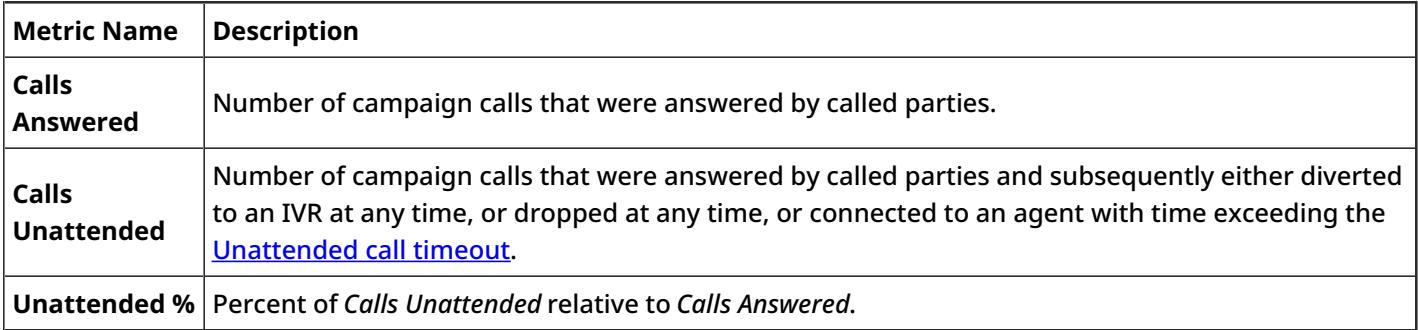

## <span id="page-28-1"></span>**Email Service Report**

This report provides key performance indicators for services of email media type.

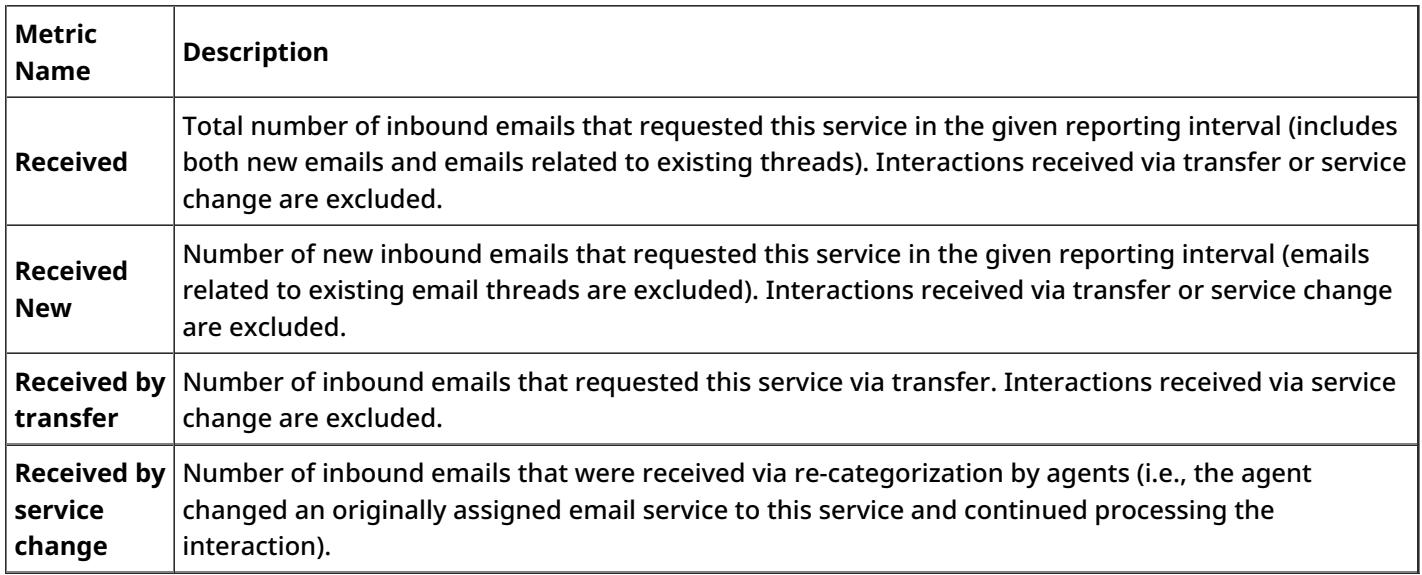

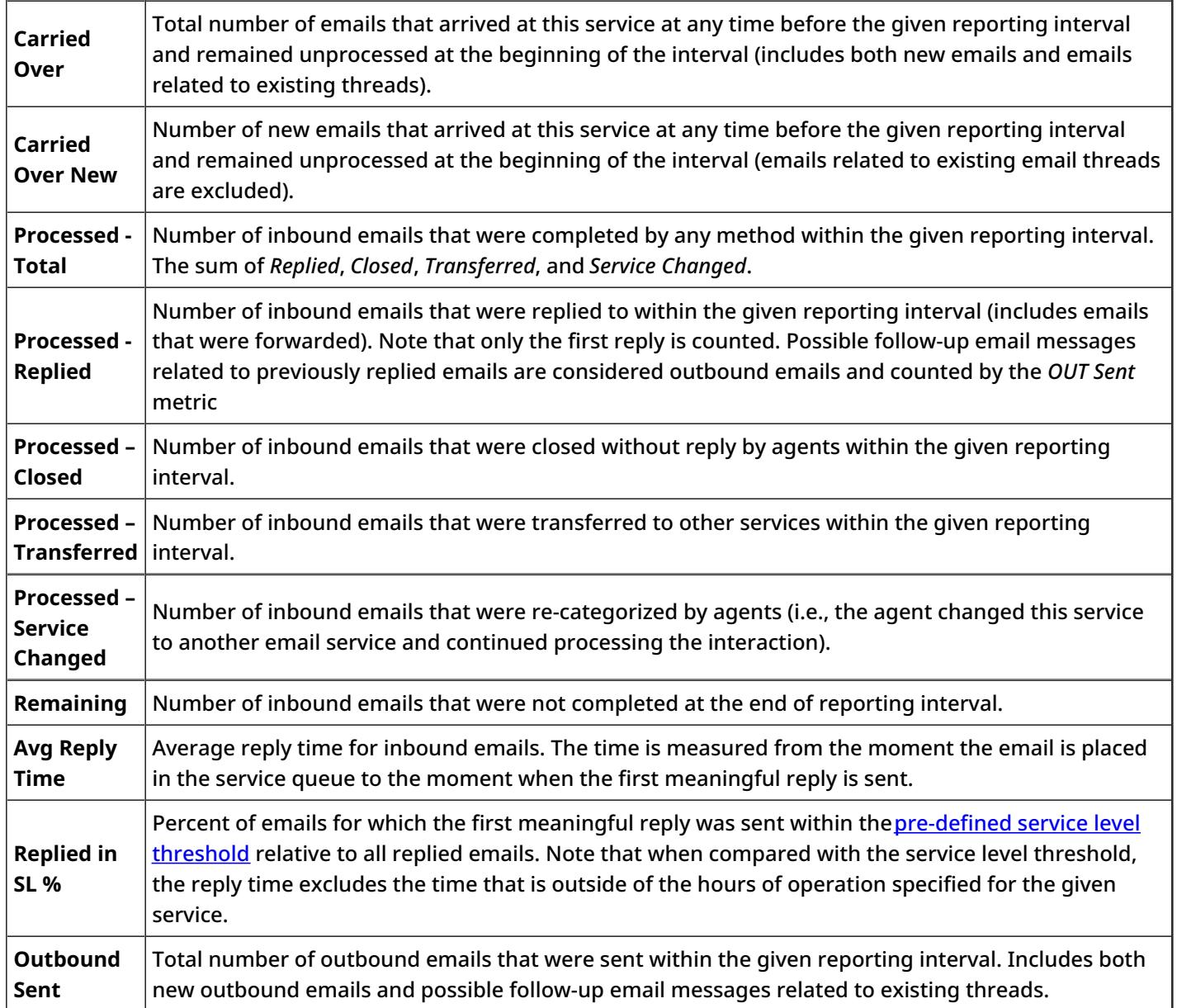

## <span id="page-29-0"></span>**Agent Email Report**

This report provides key performance indicators for agents handling interactions of email media type.

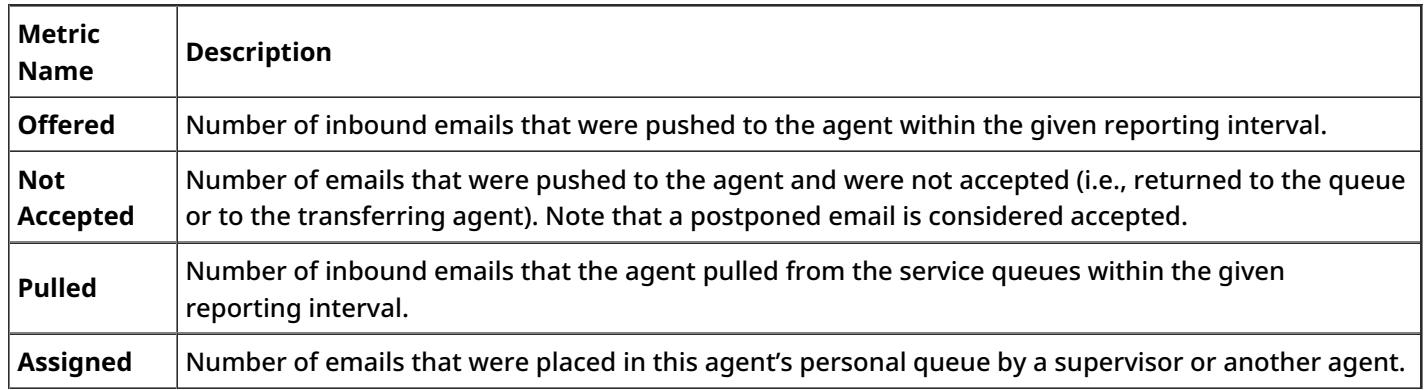

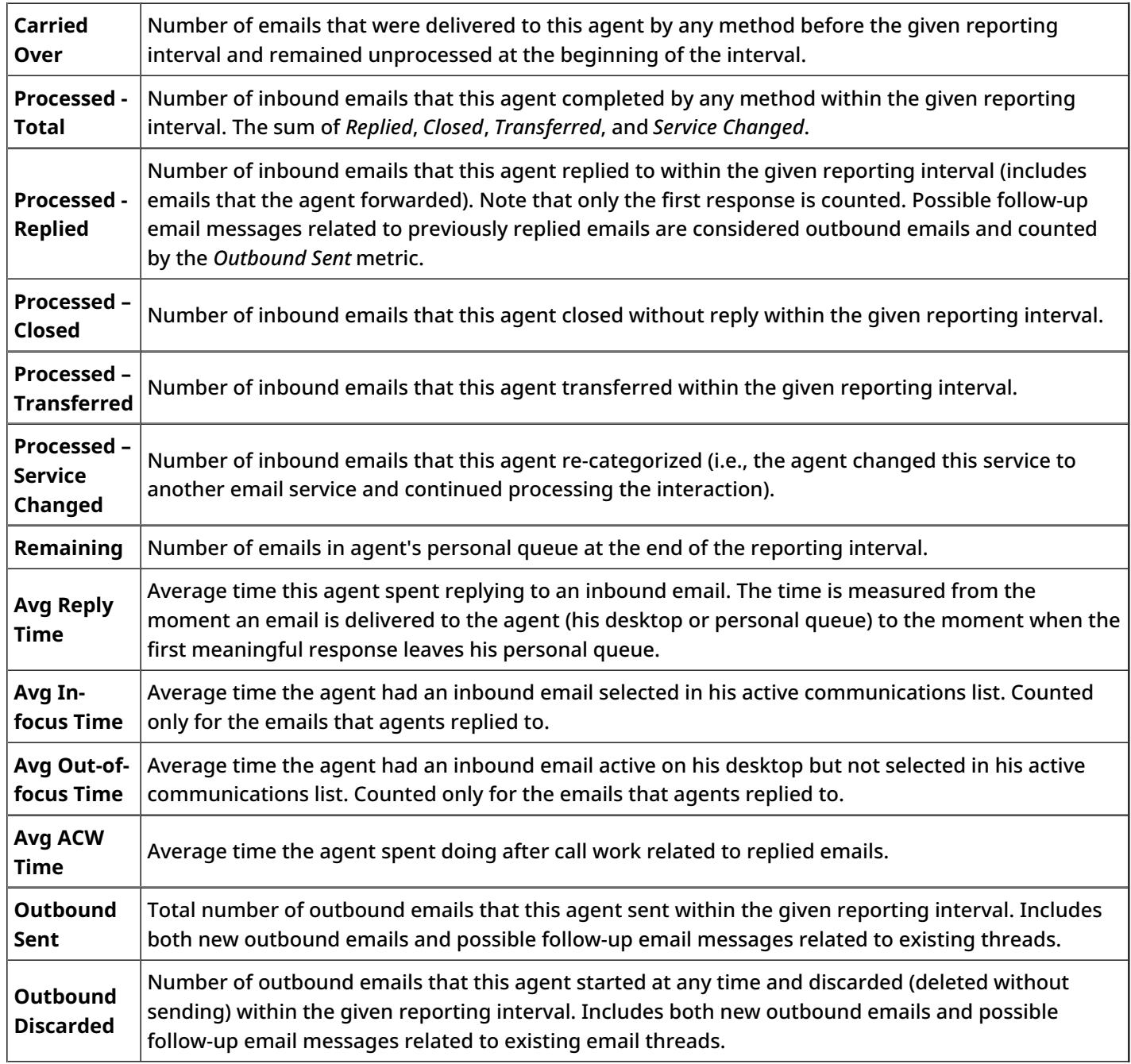

#### <span id="page-30-0"></span>**Team Email Report**

This report provides key performance indicators for teams handling interactions of email media type. It has the same set of metrics as the Agent Email [Report](https://help3x.brightpattern.com/3.10:Reporting-reference-guide/TeamPerformanceReport?action=html-localimages-export#topic_reporting-reference-guide.2FAgentEmailReport), combined for all agents of selected teams who handled email interactions.

## <span id="page-30-1"></span>**Simple Format**

The table below describes the fields of the [campaign](https://help3x.brightpattern.com/3.10:Reporting-reference-guide/TeamPerformanceReport?action=html-localimages-export#topic_contact-center-administrator-guide.2FResultsTab) results exported or downloaded from the system in the simple format. This format shows only the result of the last call attempt for a calling record, i.e., contains one row per record.

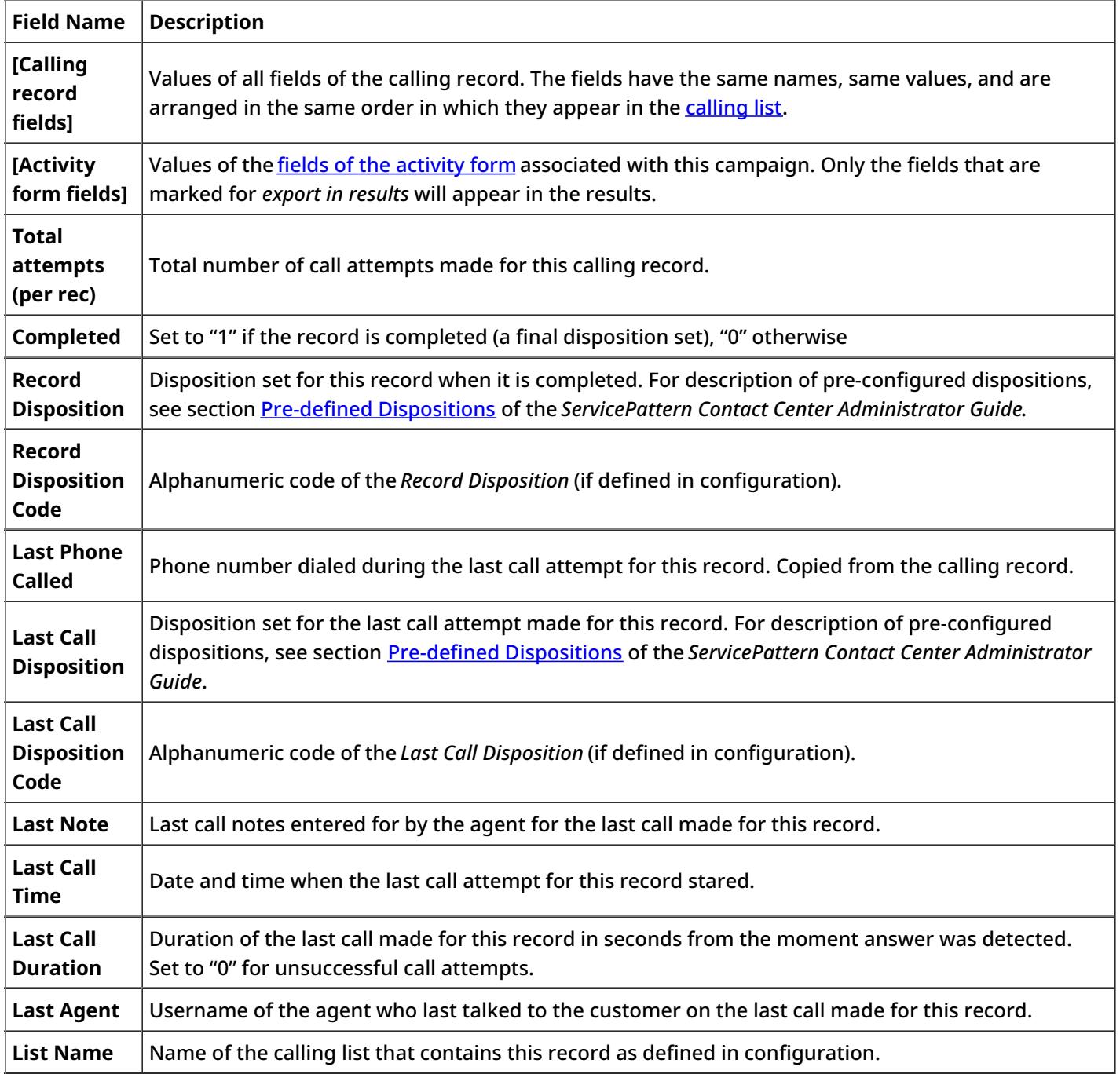

## <span id="page-31-0"></span>**Detailed Format**

The table below describes the fields of the [campaign](https://help3x.brightpattern.com/3.10:Reporting-reference-guide/TeamPerformanceReport?action=html-localimages-export#topic_contact-center-administrator-guide.2FResultsTab) results exported or downloaded from the system in the detailed format. This format shows results of all call attempts made for a calling record, i.e., contains one row per call attempt.

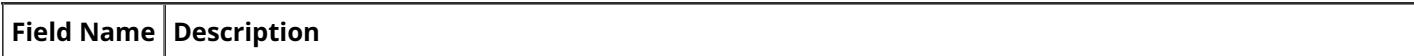

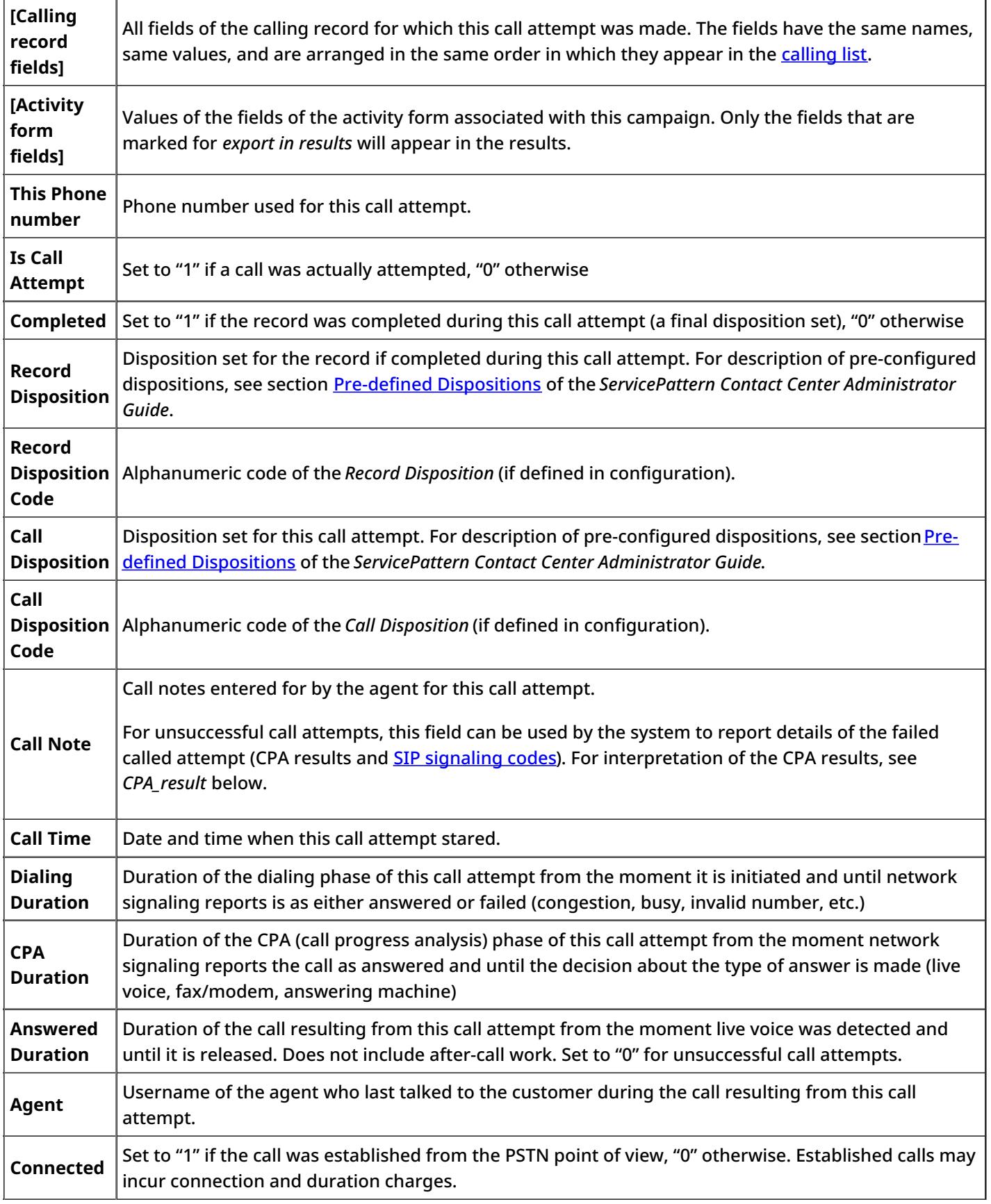

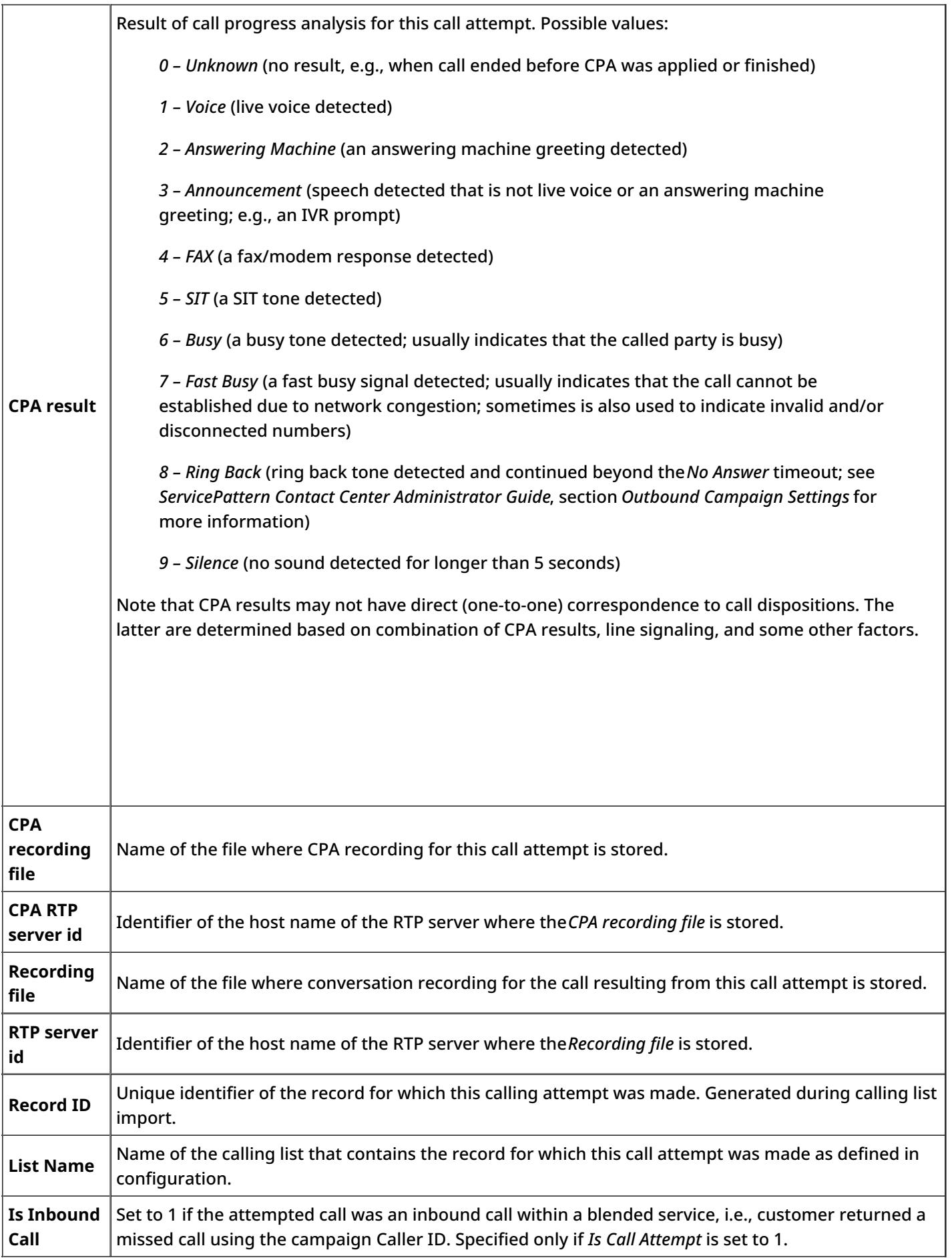

## <span id="page-34-0"></span>**Recordings Details Format**

The table below describes the fields of the data file that accompanies export of call [recordings.](https://help3x.brightpattern.com/3.10:Reporting-reference-guide/TeamPerformanceReport?action=html-localimages-export#topic_contact-center-administrator-guide.2FResultsTab) The file is exported in the *csv* format and contains details of the corresponding calls, which may facilitate search for specific recordings once they have been exported out of the system. For more information about export of recordings, see *ServicePattern Contact Center Administrator Guide*, section *General Service Configuration*.

Note that conference calls produce multiple recordings corresponding to the number of participating agents. The Recording Details file in this case will contain a separate record for each recording.

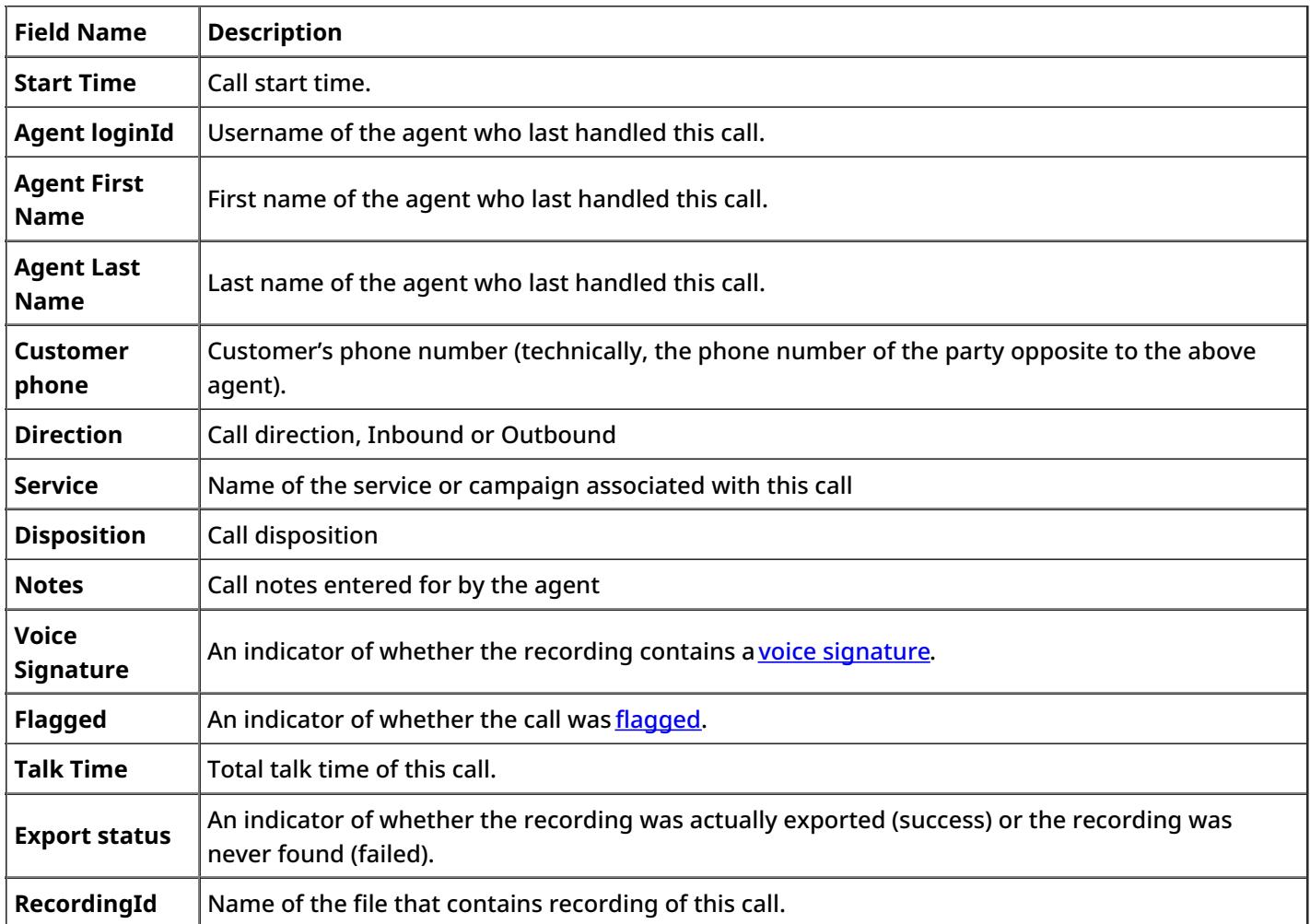